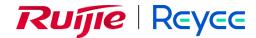

# Ruijie Reyee Series Wireless Bridge

# Implementation Cookbook

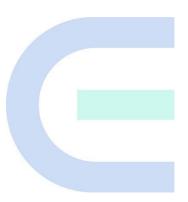

Document Version: V1.4

Date: 2024.02.04

Copyright © 2024 Ruijie Networks

### Copyright

Copyright © 2024 Ruijie Networks

All rights are reserved in this document and this statement.

Without the prior written consent of Ruijie Networks, any organization or individual shall not reproduce, extract, back up, modify, or propagate the content of this document in any manner or in any form, or translate it into other languages or use some or all parts of the document for commercial purposes.

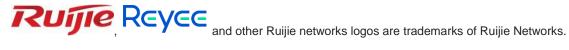

All other trademarks or registered trademarks mentioned in this document are owned by their respective owners.

#### **Disclaimer**

The products, services, or features you purchase are subject to commercial contracts and terms, and some or all of the products, services, or features described in this document may not be available for you to purchase or use. Except for the agreement in the contract, Ruijie Networks makes no explicit or implicit statements or warranties with respect to the content of this document.

The content of this document will be updated from time to time due to product version upgrades or other reasons, Ruijie Networks reserves the right to modify the content of the document without any notice or prompt.

This manual is designed merely as a user guide. Ruijie Networks has tried its best to ensure the accuracy and reliability of the content when compiling this manual, but it does not guarantee that the content of the manual is completely free of errors or omissions, and all the information in this manual does not constitute any explicit or implicit warranties.

### **Preface**

#### **Intended Audience**

This document is intended for:

- Network engineers
- Technical support and servicing engineers
- Network administrators

### **Technical Support**

- Official website of Ruijie Reyee: <a href="https://www.ruijienetworks.com/products/reyee">https://www.ruijienetworks.com/products/reyee</a>
- Technical Support Website: <a href="https://ruijienetworks.com/support">https://ruijienetworks.com/support</a>
- Case Portal: https://www.ruijienetworks.com/support/caseportal
- Community: <a href="https://community.ruijienetworks.com">https://community.ruijienetworks.com</a>
- Technical Support Email: <u>service\_rj@ruijienetworks.com</u>
- Online Robot/Live Chat: <a href="https://ruijienetworks.com/rita">https://ruijienetworks.com/rita</a>

#### **Conventions**

#### 1. GUI Symbols

| Interface<br>symbol | Description                                                                 | Example                                                                                             |
|---------------------|-----------------------------------------------------------------------------|----------------------------------------------------------------------------------------------------|
| Boldface            | Button names     Window names, tab name, field name and menu items     Link | <ol> <li>Click OK.</li> <li>Select Config Wizard.</li> <li>Click the Download File link.</li> </ol> |
| >                   | Multi-level menus items                                                     | Select System > Time.                                                                               |

#### 2. Signs

This document also uses signs to indicate some important points during the operation. The meanings of these signs are as follows:

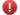

Warning

An alert that calls attention to important rules and information that if not understood or followed can result in data loss or equipment damage.

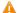

Note

An alert that calls attention to essential information that if not understood or followed can result in function failure or performance degradation.

### Instruction

An alert that contains additional or supplementary information that if not understood or followed will not lead to serious consequences.

Specification

An alert that contains a description of product or version support.

#### 3. Instruction

This manual is used to guide users to understand the product, install the product, and complete the configuration.

- The example of the port type may be different from the actual situation. Please proceed with configuration according to the port type supported by the product.
- The example of display information may contain the content of other product series (such as model and description). Please refer to the actual display information.
- The routers and router product icons involved in this manual represent common routers and layer-3 switches running routing protocols.

## **Contents**

| Preface                        |    |
|--------------------------------|----|
| 1 Product Introduction         | 1  |
| 1.1 RG-EST100-E                | 1  |
| 1.1.1 Appearance               | 1  |
| 1.1.2 Device Specification     | 2  |
| 1.1.3 Ports and WPS Hole       | 4  |
| 1.2 RG-EST310 V2               | 6  |
| 1.2.1 Appearance               | 6  |
| 1.2.2 Device Specification     | 7  |
| 1.2.3 Port & Button            | 8  |
| 1.3 RG-EST350 V2               | 9  |
| 1.3.1 Appearance               | 9  |
| 1.3.2 Device Specification     | 11 |
| 1.3.3 Port & Button            | 12 |
| 1.4 RG-AirMetro460G            | 14 |
| 1.4.1 Appearance               | 14 |
| 1.4.2 Technical Specifications | 15 |
| 1.4.3 Ports, Buttons and LEDs  | 16 |
| 1.5 RG-AirMetro460F            | 18 |
| 1.5.1 Appearance               | 18 |
| 1.5.2 Technical Specifications | 18 |
| 1.5.3 Ports, Buttons and LEDs  | 20 |

|      | 1.6 RG-AirMetro550G-B                                   | 22 |
|------|---------------------------------------------------------|----|
|      | 1.6.1 Appearance                                        | 22 |
|      | 1.6.2 Technical Specifications                          | 23 |
|      | 1.6.3 Ports, Buttons and LEDs                           | 25 |
| 2 Ir | nstallation                                             | 27 |
|      | 2.1 Safety Suggestions                                  | 27 |
|      | 2.1.1 Installation                                      | 27 |
|      | 2.1.2 Movement                                          | 27 |
|      | 2.1.3 Electricity                                       | 27 |
|      | 2.1.4 Static Discharge Damage Prevention                | 27 |
|      | 2.1.5 Laser                                             | 28 |
|      | 2.2 Installation Site Requirement                       | 28 |
|      | 2.2.1 Ventilation                                       | 28 |
|      | 2.2.2 Temperature and Humidity                          | 28 |
|      | 2.2.3 Cleanness                                         | 28 |
|      | 2.2.4 Grounding                                         | 28 |
|      | 2.2.5 EMI                                               | 29 |
|      | 2.3 Installing the Device                               | 29 |
|      | 2.3.1 Installation Tools                                | 29 |
|      | 2.3.2 Before Installation                               | 30 |
|      | 2.3.3 Precautions                                       | 30 |
|      | 2.3.4 Wall Mounting (Connection with Cables in Advance) | 30 |
|      | 2.3.5 Pole Mounting                                     | 31 |
|      | 2.3.6 Installing the RG-AirMetro460G                    | 33 |

|     | 2.3.7 Installing the RG-AirMetro460F               | 35 |
|-----|----------------------------------------------------|----|
|     | 2.3.8 Installation RG-AirMetro550G-B               | 37 |
| 3   | Device Management                                  | 48 |
|     | 3.1 Logging In to the Device                       | 48 |
|     | 3.2 Configuring the Wireless Bridge                | 48 |
|     | 3.3 Configuring Management Password                | 51 |
|     | 3.4 Setting the System Time                        | 52 |
|     | 3.5 Configuring Backup and Import                  | 53 |
|     | 3.6 Restoring Factory Settings                     | 54 |
|     | 3.7 Setting the Session Timeout                    | 54 |
|     | 3.8 Upgrade                                        | 55 |
|     | 3.8.1 Online Upgrade                               | 55 |
|     | 3.8.2 Local Upgrade                                | 56 |
|     | 3.8.3 Upgrading All Devices                        | 56 |
|     | 3.9 Restart                                        | 57 |
|     | 3.10 Configuring SNMP                              | 58 |
|     | 3.10.1 Overview                                    | 58 |
|     | 3.10.2 Global Configuration                        | 58 |
|     | 3.10.3 View/Group/Community/User Access Control    | 60 |
|     | 3.10.4 SNMP Service Typical Configuration Examples | 68 |
|     | 3.10.5 Configuring Trap Service                    | 75 |
|     | 3.10.6 Trap Service Typical Configuration Examples | 79 |
| 4 \ | Wi-Fi Network Settings                             | 83 |
|     | 4.1 Overview                                       | 83 |

| 4.1.1 NVR and Camera                                                        | 83  |
|-----------------------------------------------------------------------------|-----|
| 4.1.2 WDS Wi-Fi and Management Wi-Fi                                        | 83  |
| 4.2 Scanning and Pairing the Camera (CPE)                                   | 83  |
| 4.3 Switching NVR and Camera Mode                                           | 84  |
| 4.4 Configuring the WDS Password for All Bridges in the LAN                 | 87  |
| 4.5 Configuring the Management SSID and Password for All Bridges in the LAN | 88  |
| 4.6 Configuring the WDS Password for All Bridges in the WDS Group           | 90  |
| 4.7 Setting WDS Wi-Fi for a Single NVR or Camera                            | 91  |
| 4.7.1 Setting the WDS SSID                                                  | 91  |
| 4.7.2 Configuring the WDS Password                                          | 92  |
| 4.7.3 Saving the Settings                                                   | 93  |
| 4.8 Optimizing Wireless Network                                             | 93  |
| 4.8.1 Overview                                                              | 93  |
| 4.8.2 Getting Started                                                       | 93  |
| 4.8.3 Configuration Steps                                                   | 94  |
| 4.9 Changing the Country/Region Code                                        | 97  |
| 4.9.1 Getting Started                                                       | 97  |
| 4.9.2 Configuration Steps                                                   | 98  |
| 4.10 Configuring Antenna Alignment                                          | 98  |
| 4.11 Displaying WDS Group Information                                       | 99  |
| 4.12 Displaying the Information About a Single Device                       | 100 |
| 4.13 Configuring TDMA Mode                                                  | 102 |
| 4.13.1 Overview                                                             | 102 |
| 4.13.2 Selecting the TDMA Mode                                              | 102 |

| 4.14 Configuring One-Touch Pairing                                 | 104 |
|--------------------------------------------------------------------|-----|
| 4.14.1 Overview                                                    | 104 |
| 4.14.2 Configuration Steps                                         | 105 |
| 5 Network Settings                                                 | 106 |
| 5.1 Setting the Address of a LAN Port                              | 106 |
| 5.1.1 Allocating IP Addresses to All Bridges in the Network        | 106 |
| 5.1.2 Setting the Address of a LAN Port for a Single Online Bridge | 108 |
| 5.1.3 Setting the Address of a LAN Port on the Local Device        | 109 |
| 5.2 Port-based Flow Control                                        | 109 |
| 5.3 Packet Rate Limiting                                           | 111 |
| 6 Alarm and Fault Diagnosis                                        | 112 |
| 6.1 Alarm Information and Suggested Action                         | 112 |
| 6.1.1 Default Device Name Is Not Modified                          | 112 |
| 6.1.2 Default Admin Password Is Still Used                         | 113 |
| 6.1.3 Default WDS Password Is Still Used by All Devices            | 114 |
| 6.1.4 Network Cable Is Disconnected or Incorrectly Connected       | 114 |
| 6.1.5 Latency Is High or Bandwidth Is Insufficient                 | 114 |
| 6.1.6 Radar Signal Interference                                    | 116 |
| 6.2 Network Diagnosis Tools                                        | 116 |
| 6.2.1 Network Test Tool                                            | 116 |
| 6.2.2 Collecting Fault Info                                        | 117 |
| 6.3 Configuring Spectrum Scan                                      | 117 |
| 7 Reyee FAQs                                                       | 120 |
| 7.1 Reyee Password FAQ                                             | 120 |

|   | 7.2 Reyee EST Bridge FAQ                           | .120 |
|---|----------------------------------------------------|------|
|   | 7.3 Reyee Series Devices Parameters Tables         | .120 |
|   | 7.4 Reyee Parameter Consultation FAQ               | .120 |
| 8 | Appendix: Monitoring                               | .121 |
|   | 8.1 WDS Group Information                          | .121 |
|   | 8.1.1 IP Allocation                                | .122 |
|   | 8.1.2 Configuring the SSID                         | .124 |
|   | 8.1.3 Displaying Information About a Single Device | 124  |

# 1 Product Introduction

### 1.1 RG-EST100-E

The RG-EST100-E is a dual-stream wireless bridge launched by Ruijie Reyee for the scenario of surveillance video backhaul. Compliant with the IEEE 802.11n standard, the wireless bridge can work in the 2.4 GHz radio and delivers a maximum data rate of 300 Mbps.

### 1.1.1 Appearance

Front View

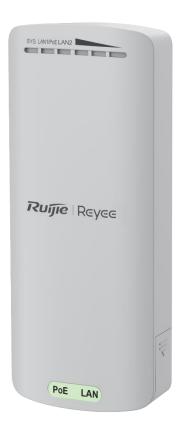

Rear View

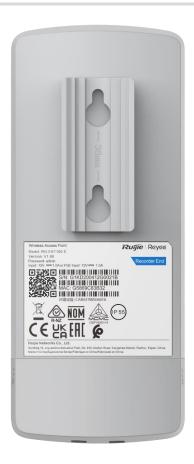

## 1.1.2 Device Specification

Table 1-1 Specification

| Radio Design                                                           | Single-radio and dual-stream                                                                                                    |  |
|------------------------------------------------------------------------|----------------------------------------------------------------------------------------------------|--|
| Standard & Protocol IEEE 802.11n                                       |                                                                                                    |  |
| Operating Frequency                                                    | 802.11b/g/n: 2.4000 GHz to 2.483 GHz  Note: The operating radio is country-specific.                                               |  |
| Antenna Type                                                           | Built-in directional antenna                                                                                                    |  |
| Lobe Angle Horizontal lobe angle of 70° and vertical lobe angle of 70° |                                                                                                    |  |
| Antenna Gain 6 dBi                                                     |                                                                                                    |  |
| Spatial Streams 2.4 GHz: 2 x 2 MIMO                                    |                                                                                                    |  |
| Max. Data Rate 2.4 GHz: 300 Mbps                                       |                                                                                                    |  |
| Modulation                                                             | OFDM: BPSK@6/9 Mbps, QPSK@12/18 Mbps, 16-QAM@24 Mbps, and 64-QAM@48/54 Mbps  DSSS: DBPSK@1 Mbps, DQPSK@2 Mbps, and CCK@5.5/11 Mbps |  |
|                                                                        | OFDM: BPSK, QPSK, 16QAM, and 64QAM                                                                                                 |  |

|                            | 11b: -91 dBm (1 Mbps), -88 dBm (5 Mbps), -85 dBm (11 Mbps)                            |  |
|----------------------------|---------------------------------------------------------------------------------------|--|
| Receiver Sensitivity       | 11a/g: -89 dBm (6 Mbps), -80 dBm (24 Mbps), -76 dBm (36 Mbps), -71 dBm (54 Mbps)      |  |
|                            | 11n: -83 dBm@MCS0, -65 dBm@MCS7, -83 dBm@MCS8, -65 dBm@MCS15                          |  |
| Max. Transmit Power 100mw  |                                                                                       |  |
| Power Adjustment           | Configurable in increments of 1 dBm                                                   |  |
| Dimensions (W x D x H)     | 165.5 mm x 68.7 mm x 42 mm (6.52 in. x 2.70 in. x 1.65 in.)                           |  |
| Weight                     | 0.30 kg (0.66 lbs.)                                                                   |  |
| Service Port               | Two 10/100Base-T Ethernet ports (LAN1 supports 12 V passive PoE power supply.)        |  |
| Management Port            | N/A                                                                                   |  |
|                            | One system status LED                                                                 |  |
| Status LED                 | Two LAN status LEDs                                                                   |  |
|                            | Three RSSI LEDs                                                                       |  |
|                            | a. 12 V passive PoE power supply (A passive PoE adapter is delivered with the         |  |
| Power Supply               | wireless bridge.)                                                                     |  |
|                            | b. 12 V DC power supply (A 12 V DC power adapter is delivered with the wireless       |  |
|                            | bridge.)                                                                              |  |
| Max. Power Consumption 5 W |                                                                                       |  |
| Temperature                | Working Temperature: -30°C to +60°C (-22°F to +140°F)                                 |  |
| remperature                | Storage Temperature: –40°C to +70°C (–40°F to +158°F)                                 |  |
| Ll. maidit.                | Working Humidity: 5% to 95% (non-condensing)                                          |  |
| Humidity                   | Storage Humidity: 5% to 95% (non-condensing)                                          |  |
| Installation Method        | Wall mounting and pole mounting (Hose clamps are delivered with the wireless bridge.) |  |
| Certification              | CE                                                                                    |  |
|                            | I .                                                                                   |  |

### **A** Caution

In a domestic environment, this product may cause radio interference in which case the user may be required to take adequate measures.

### 1.1.3 Ports and WPS Hole

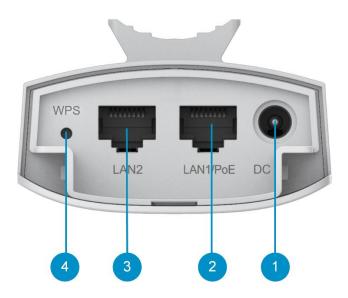

Table 1-2 Ports & WPS Hole

| No. | Ports and WPS Hole | Description                                                                                                    |
|-----|--------------------|----------------------------------------------------------------------------------------------------|
| 1   | 12 V DC Connector  | 12 V DC/1 A power supply                                                                                                    |
| 2   | LAN1/PoE           | 10/100Base-T Ethernet port, supporting 12 V passive PoE power supply                                                                                                    |
| 3   | LAN2               | 10/100Base-T Ethernet port                                                                                                    |
| 4   | WPS Hole           | <ul> <li>Press and hold the pin to the WPS hole for less than 10 seconds: No action is triggered.</li> <li>Press and hold the pin to the WPS hole for at least 10 seconds: Restore the wireless bridge to factory settings.</li> </ul> |

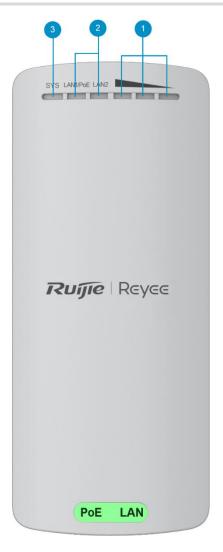

Table 1-3 LED

| No, | LED                             | Status                     | Description                                                       |
|-----|---------------------------------|----------------------------|-------------------------------------------------------------------|
| 1   | RSSI LEDs                       | STR1 on                    | -78 dBm < RSSI < -72 dBm                                          |
|     |                                 | STR1 and STR2<br>on        | −72 dBm < RSSI < −65 dBm                                          |
|     |                                 | STR1, STR2, and<br>STR3 on | RSSI > -65 dBm                                                    |
|     |                                 | Blinking                   | RSSI < -78 dBm                                                    |
|     |                                 | Off                        | The device is not bridged.                                        |
| 2   | LAN1/LAN2<br>Port Status<br>LED | Solid on                   | The LAN port is connected and not receiving or transmitting data. |
|     |                                 | Blinking                   | The LAN port is connected and receiving or transmitting data.     |

| No,               | LED                  | Status        | Description                                        |
|-------------------|----------------------|---------------|----------------------------------------------------|
|                   |                      | Off           | The device is not powered on.                      |
| 3 System Status L |                      | Fast blinking | Possible cases:                                    |
|                   | System<br>Status LED |               | Restoring the wireless bridge to factory settings. |
|                   |                      |               | 2. Upgrading the firmware.                         |
|                   |                      |               | 3. Handling alarms automatically.                  |
|                   |                      |               | 4. Starting up the wireless bridge.                |
|                   |                      | Solid on      | The device is working properly.                    |

### 1.2 RG-EST310 V2

The RG-EST310 V2 is an 802.11ac wireless bridge launched by Ruijie Reyee. It provides services such as surveillance video backhaul and wireless remote transmission in elevators, tower cranes, factories, parks, construction sites and other scenarios. RG-EST310 V2 works in the 5GHz frequency band, supports two spatial streams and 2 x 2 MIMO, and provides a wireless transmission speed of up to 867Mbps, which is sufficient to meet the bandwidth requirements of user services for data links.

### 1.2.1 Appearance

Front View

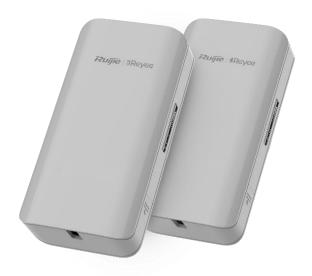

Rear View

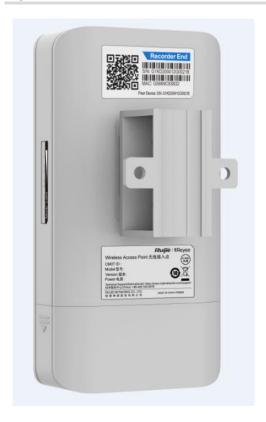

## 1.2.2 Device Specification

Table 1-4 Specification

| -                                                                                                    |                                                                                                    |  |  |
|----------------------------------------------------------------------------------------------------|----------------------------------------------------------------------------------------------------|--|--|
| Radio Design                                                                                                    | Single-Frequency Dual-Stream                                                                                            |  |  |
| Transmission Protocol                                                                                                    | 802.11 a/n/ac                                                                                                    |  |  |
| Operating Frequency                                                                                                    | 802.11a/n/ac: 5.150-5.350GHz, 5.470-5.725GHz, 5.725-5.850GHz United States:802.11a/n/ac:5.180~5.240GHz , 5.745~5.825GHz |  |  |
| Antenna Type                                                                                                    | Built-in Directional Antenna, Horizontal 60°, Vertical 30°                                                              |  |  |
| Spatial Streams                                                                                                    | 2                                                                                                    |  |  |
| Max Throughput  The 5GHz frequency band provides a wireless transmission speed of up to 867Mbps.                                                        |                                                                                                    |  |  |
| Modulation Types  OFDM: BPSK@6/9Mbps, QPSK@12/18Mbps, 16-QAM@24Mbps, 64-QAM@48/54Mbps  OFDM: BPSK, QPSK,16QAM, 64QAM, 256QAM                            |                                                                                                    |  |  |
| 802.11a: -89 dBm (6 Mbps), -80 dBm (24 Mbps), -76 dBm (36 Mbps), -Mbps)  802.11n: -83 dBm@MCS0, -65 dBm@MCS7, -83 dBm@MCS8, -65 dBm@MCS0, -65 dBm(MCS9) |                                                                                                    |  |  |

| Max Transmit Power                      | 400mw (26dBm) (Single-Stream)                                   |  |
|-----------------------------------------|-----------------------------------------------------------------|--|
| Transmit Power Adjustment               | 1 dBm                                                           |  |
| Dimensions (L x W x H, without bracket) | 147 mm × 76 mm × 37 mm (5.78 in. x 2.99 in. x 1.46 in.)         |  |
| Weight                                  | 0.35 kg (0.77 lbs.)                                             |  |
| Service Ports                           | One 10/100BASE-T port, supporting 24 V Passive PoE power supply |  |
| Management Ports                        | N/A                                                             |  |
| Status LED                              | One system LED, one Ethernet port LED, and three signal LEDs    |  |
| Power Supply<br>Method                  | 12 VDC and 24 V Passive PoE power supply                        |  |
| Max Power<br>Consumption                | 7 W                                                             |  |
| Bluetooth 5.0                           | Not supported                                                   |  |
|                                         | Operating Temperature: -30°C to 55°C (-22°F to 131°F)           |  |
| Temperature                             | Storage Temperature: -40°C to 70°C (-40°F to 158°F)             |  |
| remperature                             | Operating Humidity: 5% to 95% RH (non-condensing)               |  |
|                                         | Storage Humidity: 5% to 95% RH (non-condensing)                 |  |
| Installation Methods                    | Wall Mounting/Pole Mounting                                     |  |
| Certification                           | CE                                                              |  |
| MTBF                                    | >400000H                                                        |  |

### 1.2.3 Port & Button

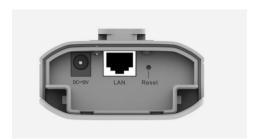

Table 1-5 Ports and Buttons

| Item         | Description                      |
|--------------|----------------------------------|
| 12 V DC port | Support 12 V/1 A DC power supply |

| Item         | Description                                                                                                    |  |
|--------------|----------------------------------------------------------------------------------------------------|--|
| LAN port     | 10/100Base-T Ethernet port with auto negotiation, supporting 24 V PoE                                                                                                    |  |
| Reset button | <ul> <li>Press the button for less than 2 seconds, and the device will be rebooted.</li> <li>Press the button for over 5 seconds, and the device will be reset.</li> </ul> |  |

Table 1-6 LED Description

| LED             | Status                                  | Description                                         |
|-----------------|-----------------------------------------|-----------------------------------------------------|
| System Status   | Off                                     | System is not powered on.                           |
| LED             | Solid On                                | Initiation process is complete.                     |
|                 | Slow Blinking                           | System is working but there is an alert.            |
|                 | Fast Blinking                           | System is being initialized.                        |
| Port Status LED | Solid On                                | The LAN port is not receiving or transmitting data. |
|                 | Blinking                                | The LAN port is receiving or transmitting data.     |
| Signal LED      | LED 1 is solid on.                      | -73 dBm< RSSI <-59 dBm                              |
|                 | LED 1 and LED 2 are solid on.           | RSSI > -59 dBm                                      |
|                 | LED 1, LED 2 and<br>LED 3 are solid on. | RSSI > -49 dBm                                      |
|                 | Off                                     | There is no signal.                                 |

### 1.3 RG-EST350 V2

The RG-EST350 V2 is an 802.11ac wireless bridge launched by Ruijie Reyee. It provides surveillance video backhaul function. RG-EST350 V2 works in the 5GHz frequency band, supports two spatial streams and 2 x 2 MIMO, and provides a wireless link speed of up to 866.7Mbps. The design of RG-EST350 V2 adapts to inclement outdoor environments such as the cold and humidity. This substantially simplifies installation and maintenance.

### 1.3.1 Appearance

Front View

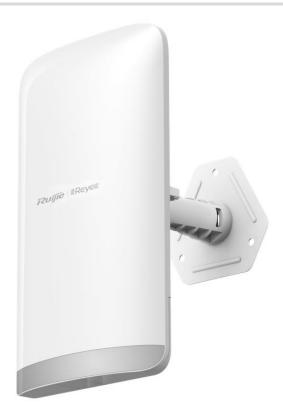

Rear View

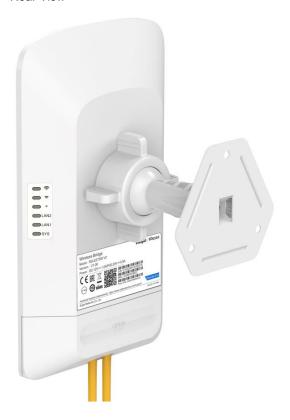

## 1.3.2 Device Specification

Table 1-7 Specification

| Table 1-7 Specificatio                  | <b>"</b>                                                                           |  |  |
|-----------------------------------------|------------------------------------------------------------------------------------|--|--|
| Radio Design                            | Single-Frequency Dual-Stream                                                       |  |  |
| Transmission<br>Protocol                | 802.11 a/n/ac                                                                      |  |  |
| Operating Frequency                     | 802.11a/n/ac: 5.150-5.350GHz, 5.470-5.725GHz, 5.725-5.850GHz                       |  |  |
| o possessing a resignation              | United States:802.11a/n/ac:5.180~5.240GHz , 5.745~5.825GHz                         |  |  |
| Antenna Type                            | Built-in Directional Antenna                                                       |  |  |
| Bridging Distance                       | 5 km                                                                               |  |  |
| Spatial Streams                         | 2 x 2MIMO                                                                          |  |  |
| Max Throughput                          | The 5GHz frequency band provides a wireless link speed of up to 866.7Mbps.         |  |  |
|                                         | OFDM: BPSK@6/9Mbps, QPSK@12/18Mbps, 16-QAM@24/36Mbps, 64-                          |  |  |
| Modulation Types                        | QAM@48/54Mbps                                                                      |  |  |
|                                         | MIMO-OFDM: BPSK, QPSK, 16-QAM, 64-QAM, 256-QAM                                     |  |  |
|                                         | 11a: -89dBm(6Mbps), -80dBm(24Mbps), -76dBm(36Mbps), -71dBm(54Mbps)                 |  |  |
|                                         | 11n: -83dBm@MCS0, -65dBm@MCS7, -83dBm@MCS8, -65dBm@MCS15                           |  |  |
| Receiver sensitivity                    | 11ac VHT20: -83dBm(MCS0), -57dBm(MCS9)                                             |  |  |
|                                         | 11ac VHT40: -79dBm(MCS0), -57dBm(MCS9)                                             |  |  |
|                                         | 11ac VHT80: -76dBm(MCS0), -51dBm(MCS9)                                             |  |  |
| Max Transmit Power                      | 400 mw (26 dBm) (adjustable)                                                       |  |  |
| Transmit Power Adjustment               | 1 dBm                                                                              |  |  |
| Dimensions (L x W x H, without bracket) | 230 mm x 132 mm x 48 mm (9.05 in. x 5.19 in. x 1.89 in.)                           |  |  |
| Weight                                  | 0.5 kg (1.1 lbs.)                                                                  |  |  |
| Service Ports                           | Two 10/100/1000BASE-T Ethernet ports, LAN1/PoE port supports 24 V PoE power supply |  |  |
| Button                                  | One reset button                                                                   |  |  |
| Status LED                              | One system status LED, two LAN port status LEDs and three RSSI LEDs                |  |  |
| Power Supply<br>Method                  | 12 V/1 A DC and 24 V/0.5 A PoE power supply                                        |  |  |
| Max Power<br>Consumption                | 10 W                                                                               |  |  |

| Temperature          | Working Temperature: -30°C to 65°C (-22°F to 149°F) |  |
|----------------------|-----------------------------------------------------|--|
| - Tomporaturo        | Storage Temperature: -40°C to 85°C (-40°F to 185°F) |  |
| Humidity             | Working Humidity: 5% to 95% (non-condensing)        |  |
| - Turnium,           | Storage Humidity: 5% to 95% (non-condensing)        |  |
| Installation Methods | Wall Mounting/Pole Mounting                         |  |
| Certification        | CE                                                  |  |
| MTBF                 | >250000H                                            |  |

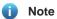

The weight refers to the weight of the main unit.

### 1.3.3 Port & Button

Figure 1-1 Port

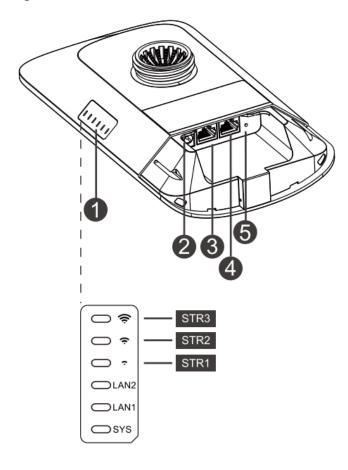

Table 1-8 Port

| No. | LED, Button and Port | Meaning                                                                                                    |
|-----|----------------------|----------------------------------------------------------------------------------------------------|
| 1   | Status LED           | 6 status LEDs (1 system status LED, 2 LAN port status LEDs and 3 RSSI LEDs)                                                                                                |
| 2   | 12 V DC Port         | Support 12 V/1 A DC power supply                                                                                                    |
| 3   | LAN2 Port            | 10/100/1000Base-T Ethernet port                                                                                                    |
| 4   | LAN1/PoE Port        | 10/100/1000Base-T Ethernet port, support 24 V/0.5 A PoE                                                                                                    |
| 5   | Reset Button         | <ul> <li>Press the button for less than 2 seconds, and the device will be rebooted.</li> <li>Press the button for over 5 seconds, and the device will be reset.</li> </ul> |

Table 1-9 LED

| LED                                       | State                                | Meaning                                                                         |
|-------------------------------------------|--------------------------------------|---------------------------------------------------------------------------------|
| System<br>Status                          | Solid green                          | The device is working properly.                                                 |
|                                           | Blinking green                       | The system is initializing, restoring factory settings, upgrading or resetting. |
|                                           | Off                                  | The device is not powered on.                                                   |
| LAN1/LAN                                  | Solid green                          | The LAN port is link up and not receiving or transmitting data.                 |
| 2 Port                                    | Blinking green                       | The LAN port is link up and receiving or transmitting data.                     |
| Status                                    | Off                                  | The LAN port is not connected.                                                  |
|                                           | STR1 blinking/on                     | The device is bridged.                                                          |
|                                           | STR1 on                              | RSSI > -75 dBm                                                                  |
| STR [1:3]<br>RSSI (3<br>LEDs in<br>Total) | STR1 on + STR2<br>blinking           | RSSI > -73 dBm                                                                  |
|                                           | STR1 on + STR2 on                    | RSSI > -71 dBm                                                                  |
|                                           | STR1 on + STR2 on +<br>STR3 blinking | RSSI > -68 dBm                                                                  |
|                                           | STR1 on + STR2 on +<br>STR3 on       | RSSI > -64 dBm                                                                  |

### 1.4 RG-AirMetro460G

The RG-AirMetro460G wireless bridge is designed for transmitting surveillance video data or wireless data remotely in scenarios such as tower cranes, factory buildings, campuses, construction sites, and forest fire prevention. It utilizes the IEEE 802.11ac standard for efficient and reliable communication. Operating in the 5 GHz band and supporting 2×2 MIMO technology, this product delivers a maximum wireless rate of 867 Mbps for bridging, ensuring more than sufficient bandwidth for delivering point to point (PTP) and point to multi-point (PTMP) services. Moreover, the RG-AirMetro460G wireless bridge also supports the IEEE 802.11n standard. It offers a maximum data rate of 150 Mbps at 2.4 GHz, empowering efficient remote device management.

### 1.4.1 Appearance

Figure 1-2 Appearance of the RG-AirMetro460G Wireless Bridge

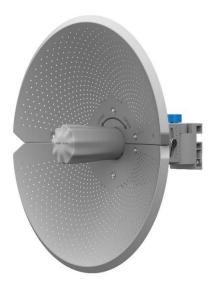

(Front view)

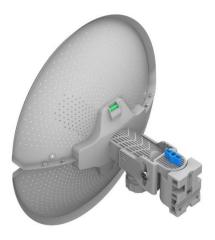

(Back view)

## 1.4.2 Technical Specifications

Table 1-10 Specifications

|                                                | 2.4 GHz single-band single-stream                                              |  |
|------------------------------------------------|--------------------------------------------------------------------------------|--|
| Radio Design                                   | 5 GHz single-band dual-stream                                                  |  |
|                                                | 2.4 GHz: 802.11 b/g/n: 2.4000 GHz to 2.483 GHz                                 |  |
| Operating                                      | 5 GHz: 802.11a/n/ac: 5.150 GHz to 5.350 GHz, 5.470 GHz to 5.725 GHz, 5.725 GHz |  |
| Frequency                                      | to 5.850 GHz                                                                   |  |
| Bands                                          | (Note: Country-specific restrictions apply.)                                   |  |
| A <del>-</del>                                 | Directional antenna (horizontal 9°, vertical 9°, point to point)               |  |
| Antenna Type                                   | Antenna gain: 23 dBi                                                           |  |
| Spatial Strooms                                | 2.4 GHz single-stream                                                          |  |
| Spatial Streams                                | 5 GHz, 2×2, MIMO                                                               |  |
| Data Rate                                      | 2.4 GHz: 150 Mbps                                                              |  |
| Data Rate                                      | 5 GHz: 867 Mbps                                                                |  |
|                                                | OFDM: BPSK@6/9Mbps, QPSK@12/18Mbps, 16-QAM@24Mbps, 64-                         |  |
| Modulation                                     | QAM@48/54Mbps                                                                  |  |
| Technology                                     | DSSS: DBPSK@1Mbps, DQPSK@2Mbps, CCK@5.5/11Mbps                                 |  |
|                                                | MIMO-OFDM: BPSK, QPSK, 16-QAM, 64-QAM, 256-QAM                                 |  |
|                                                | 11b: -91dBm (1Mbps), -88dBm (5Mbps), -85dBm (11Mbps)                           |  |
|                                                | 11a/g: -89dBm (6Mbps), -80dBm (24Mbps), -76dBm (36Mbps), -71dBm (54Mbps)       |  |
| Receive                                        | 11n: -83dBm@MCS0, -65dBm@MCS7, -83dBm@MCS8, -65dBm@MCS15                       |  |
| Sensitivity                                    | 11ac VHT20: -83dBm (MCS0), -57dBm (MCS9)                                       |  |
|                                                | 11ac VHT40: -79dBm (MCS0), -57dBm (MCS9)                                       |  |
|                                                | 11ac VHT80: -76dBm (MCS0), -51dBm (MCS9)                                       |  |
| Max. Transmit                                  | 2.4 GHz: ≤ 100 mW (20 dBm) (adjustable)                                        |  |
| Power 5 GHz: ≤ 400 mW (26 dBm) (single stream) |                                                                                |  |
| Power Step                                     | 1 dBm                                                                          |  |
| Dimensions                                     | 386.50 mm (length) × 271.00 mm (diameter) (14.50 in. × 10.70 in)               |  |
| Net Weight                                     | 2.33 kg (5.15 lbs.)                                                            |  |
| Service Ports                                  | 1 x 10/100/1000Base-T port, supporting 24 V Passive PoE input                  |  |
| Management<br>Port                             | N/A                                                                            |  |
| LED                                            | 1 × system LED, 1 × port LED, and 3 × signal LED                               |  |

| Power Supply                | 24 V Passive PoE input (shipped with a 24 V PoE adapter)                                                                                                    |  |  |
|-----------------------------|----------------------------------------------------------------------------------------------------|--|--|
| Max. Power Consumption      | ≤ 12 W                                                                                                    |  |  |
| Bluetooth 5.0               | Not supported                                                                                                    |  |  |
| Environment                 | Operating temperature: −40°C to 70°C (−40°F to +158°F)(excluding the power adapter)  (Note: When a power adapter is used, the maximum operating temperature for both the device and the power adapter is 60°C (140°F).)  Storage temperature: −40°C to 85°C (−40°F to +185°F)  Operating humidity: 5% to 95% RH (non-condensing)  Storage humidity: 5% to 95% RH (non-condensing) |  |  |
| Installation                | Pole-mounted (shipped with metal clamps)                                                                                                    |  |  |
| Wind<br>Resistance<br>Level | 17                                                                                                    |  |  |
| IP Rating                   | IP65                                                                                                    |  |  |
| Certification               | CE                                                                                                    |  |  |
| MTBF                        | > 400000 hrs                                                                                                    |  |  |

### 1.4.3 Ports, Buttons and LEDs

Figure 1-3 Ports, Buttons and LEDs of the RG-AirMetro460G Wireless Bridge

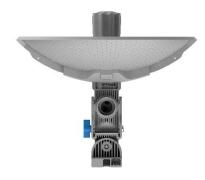

(Bottom view)

Table 1-11 Ports

| Mark | Item          | Description                                                |
|------|---------------|------------------------------------------------------------|
| 1    | Ethernet port | 10/100/1000 Base-T port, supporting 24 V Passive PoE input |

Warning

Do not use other models of PoE adapters or switches for power supply as it may lead to irreparable damage to the device.

Table 1-12 LEDs

| Mark | Item        | Description                                                                            |
|------|-------------|----------------------------------------------------------------------------------------|
| 2    |             | Off: The device is NOT receiving power.                                                |
|      |             | Solid on: The device is operating normally.                                            |
|      | System LED  | Slow blinking: The device is operating, but an alarm or a power failure occurs.        |
|      |             | Fast blinking (8 to 10 times/second): The device is starting up.                       |
|      |             | Fast blinking (2 times/second): The device is initializing.                            |
|      |             | Fast blinking (2 times/second): The device is upgrading.                               |
| 3    |             | Off: No port link is established.                                                      |
|      | Port LED    | Solid on: A valid link is established, but the port is not receiving or sending data.  |
|      |             | Fast blinking: A valid link is established, and the port is receiving or sending data. |
|      |             | Off: The device is not bridged.                                                        |
|      |             | LED 1 on/blinking: The device is bridged.                                              |
|      |             | LED 1 on: The RSSI is above -75 dBm.                                                   |
| 4    | Signal LEDs | LED 1 on, LED 2 blinking: The RSSI is above -73 dBm.                                   |
|      | Signal LEDS | LEDs 1 and 2 on: The RSSI is above -71 dBm.                                            |
|      |             | LEDs 1 and 2 on, LED 3 blinking: The RSSI is above -68 dBm.                            |
|      |             | LEDs 1, 2, and 3 on: The RSSI is above -64 dBm.                                        |
|      |             | LEDs 1, 2, and 3 blinking: The mesh pairing is in progress.                            |

Table 1-13 WPS/Reset Button

| Mark     | Item               | Description                                                                                                    |
|----------|--------------------|----------------------------------------------------------------------------------------------------|
| 5        | WPS/Reset button   | Press and hold for less than 2 seconds: The device establishes a mesh connection with other devices in 30 seconds. |
| y vi s/i | Wi Girlosot Ballon | Press and hold for more than 10 seconds: Restore the device to factory settings.                                   |

### 1.5 RG-AirMetro460F

The RG-AirMetro460F wireless bridge is designed for transmitting surveillance video data or wireless data remotely in scenarios such as tower cranes, factory buildings, campuses, construction sites, and forest fire prevention. It utilizes the IEEE 802.11ac standard for efficient and reliable communication. Operating in the 5 GHz band and supporting 2×2 MIMO technology, this product delivers a maximum wireless rate of 867 Mbps for bridging, ensuring more than sufficient bandwidth for delivering user services. Moreover, the RG-AirMetro460F wireless bridge also supports the IEEE 802.11n standard. It offers a maximum data rate of 150 Mbps at 2.4 GHz, empowering efficient remote device management.

### 1.5.1 Appearance

Figure 1-4 Appearance of the RG-AirMetro460F Wireless Bridge

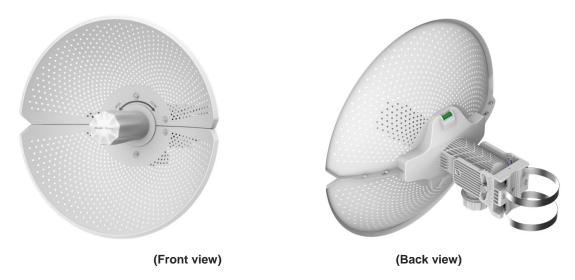

### 1.5.2 Technical Specifications

Table 1-14 Specifications

| Radio Design | 2.4 GHz single-band single-stream |
|--------------|-----------------------------------|
| Radio Design | 5 GHz single-band dual-stream     |

|                                                                        | 2.4 GHz: 802.11 b/g/n: 2.4000 GHz to 2.483 GHz                                              |
|------------------------------------------------------------------------|---------------------------------------------------------------------------------------------|
| Operating Frequency Bands                                              | 5 GHz: 802.11a/n/ac: 5.150 GHz to 5.350 GHz, 5.470 GHz to 5.725 GHz, 5.725 GHz to 5.850 GHz |
| Frequency bands                                                        | (Note: Country-specific restrictions apply.)                                                |
|                                                                        |                                                                                             |
| Antenna Type                                                           | Directional antenna (horizontal 9°, vertical 9°, point to point)                            |
|                                                                        | Antenna gain: 23 dBi                                                                        |
| Spatial Streams                                                        | 2.4 GHz single-stream                                                                       |
|                                                                        | 5 GHz, 2×2, MIMO                                                                            |
| Data Rate                                                              | 2.4 GHz: 150 Mbps                                                                           |
| Juliu Nulio                                                            | 5 GHz: 867 Mbps                                                                             |
|                                                                        | OFDM: BPSK@6/9Mbps, QPSK@12/18Mbps, 16-QAM@24Mbps, 64-                                      |
| Modulation                                                             | QAM@48/54Mbps                                                                               |
| Technology                                                             | DSSS: DBPSK@1Mbps, DQPSK@2Mbps, CCK@5.5/11Mbps                                              |
|                                                                        | OFDM: BPSK, QPSK, 16QAM, 64QAM                                                              |
|                                                                        | 11b: -91dBm (1Mbps), -88dBm (5Mbps), -85dBm (11Mbps)                                        |
| Receive Sensitivity                                                    | 11a/g: -89dBm (6Mbps), -80dBm (24Mbps), -76dBm (36Mbps), -71dBm                             |
|                                                                        | (54Mbps)                                                                                    |
|                                                                        | 11n: -83dBm@MCS0, -65dBm@MCS7, -83dBm@MCS8, -65dBm@MCS15                                    |
| Max. Transmit                                                          | 2.4 GHz: ≤ 100 mW (20 dBm) (adjustable)                                                     |
| Power                                                                  | 5 GHz: ≤ 400 mW (26 dBm) (single stream)                                                    |
| Power Step 1 dBm                                                       |                                                                                             |
| <b>Dimensions</b> 368.50 x 271.00 mm (14.50 x 10.70 in.)               |                                                                                             |
| Net Weight                                                             | 2.33 kg (5.15 lbs.)                                                                         |
| Service Ports 1 x 10/100Base-T port, supporting 24 V Passive PoE input |                                                                                             |
| Management Port                                                        | N/A                                                                                         |
| LED 1 x system LED, 1 x port LED, and 3 x signal LED                   |                                                                                             |
| Power Supply 24 V Passive PoE input (shipped with a 24 V PoE adapter)  |                                                                                             |
| Max. Power ≤ 9 W                                                       |                                                                                             |
| Consumption                                                            |                                                                                             |
| Bluetooth 5.0                                                          | Not supported                                                                               |
| Environment                                                            | Operating temperature: -40°C to 70°C (-40°F to +158°F)(excluding the power                  |
|                                                                        | adapter)                                                                                    |
|                                                                        | I.                                                                                          |

|                          | (Note: When a power adapter is used, the maximum operating temperature for both the device and the power adapter is 60°C (140°F).) |
|--------------------------|----------------------------------------------------------------------------------------------------|
|                          | Storage temperature: -40°C to 85°C (-40°F to +185°F)                                                                               |
|                          | Operating humidity: 5% to 95% RH (non-condensing)                                                                                  |
|                          | Storage humidity: 5% to 95% RH (non-condensing)                                                                                    |
| Installation             | Pole-mounted (shipped with metal clamps)                                                                                           |
| Wind Resistance<br>Level | 17                                                                                                    |
| IP Rating                | IP65                                                                                                    |
| Certification            | CE                                                                                                    |
| MTBF                     | > 400000 hrs                                                                                                    |

### 1.5.3 Ports, Buttons and LEDs

Figure 1-5 Ports, Buttons and LEDs of the RG-AirMetro460F Wireless Bridge

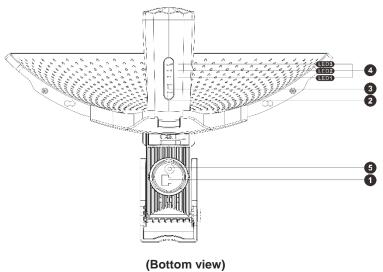

 Mark
 Item
 Description

 1
 Ethernet port
 10/100Base-T port, supporting 24 V Passive PoE input

Warning

Table 1-15 Ports

Do not use other models of PoE adapters or switches for power supply as it may lead to irreparable damage to the device.

Table 1-16 LEDs

| Mark | Item        | Description                                                                            |
|------|-------------|----------------------------------------------------------------------------------------|
| 2    | System LED  | Off: The device is NOT receiving power.                                                |
|      |             | Solid on: The device is operating normally.                                            |
|      |             | Slow blinking: The device is operating but an alarm or a power failure occurs.         |
|      |             | Fast blinking (8 to 10 times/second): The device is starting up.                       |
|      |             | Fast blinking (2 times/second): The device is initializing.                            |
|      |             | Fast blinking (2 times/second): The device is upgrading.                               |
| 3    | Port LED    | Off: No port link is established.                                                      |
|      |             | Solid on: A valid link is established, but the port is not receiving or sending data.  |
|      |             | Fast blinking: A valid link is established, and the port is receiving or sending data. |
|      | Signal LEDs | Off: The device is not bridged.                                                        |
| 4    |             | LED 1 on/blinking: The device is bridged.                                              |
|      |             | LED 1 on: The RSSI is above -75 dBm.                                                   |
|      |             | LED 1 on, LED 2 blinking: The RSSI is above -73 dBm.                                   |
|      |             | LEDs 1 and 2 on: The RSSI is above -71 dBm.                                            |
|      |             | LEDs 1 and 2 on, LED 3 blinking: The RSSI is above -68 dBm.                            |
|      |             | LEDs 1, 2, and 3 on: The RSSI is above -64 dBm.                                        |
|      |             | LEDs 1, 2, and 3 blinking: The mesh pairing is in progress.                            |

Table 1-17 WPS/Reset Button

| Mark               | Item                                                                                                    | Description                                                                      |
|--------------------|----------------------------------------------------------------------------------------------------|----------------------------------------------------------------------------------|
| 5 WPS/Reset button | Press and hold for less than 2 seconds: The device establishes a mesh connection with other devices in 30 seconds. |                                                                                  |
|                    | W 6/100012416/1                                                                                                    | Press and hold for more than 10 seconds: Restore the device to factory settings. |

- 0
  - Note
- Upon pressing the WPS button, the device will automatically switch to AP mode regardless of whether it was functioning as an AP or CPE.
- During mesh pairing, the signal LED on AP side will blink for 3 minutes, and that on CPE side will
  continue blinking until the bridging process is completed.
- Once the CPE is successfully bridged to the AP via the WPS button, the Reyee Mesh feature must be disabled on the CPE.
- The Reyee Mesh feature is enabled by default. You can manually disable it on the web interface.

### 1.6 RG-AirMetro550G-B

The RG-AirMetro550G-B wireless bridge is launched by Ruijie Reyee. Supporting the  $2.4\,\mathrm{GHz}$  single-stream and the 5 GHz dual-stream  $2\times2\,\mathrm{MIMO}$  technologies, this product delivers a maximum data rate of 150 Mbps at  $2.4\,\mathrm{GHz}$  and  $866.7\,\mathrm{Mbps}$  at  $5\,\mathrm{GHz}$ . When mounted vertically, this wireless bridge can be adjusted within a range of  $\pm15$  to  $20\,\mathrm{degrees}$ , while when mounted horizontally, it can be adjusted along with the antenna. The RG-AirMetro550G-B wireless bridge can establish a mesh connection with other wireless bridges in  $30\,\mathrm{seconds}$  by a simple press of the WPS button on this device.

### 1.6.1 Appearance

Figure 1-6 Appearance of the RG-AirMetro550G-B Wireless Bridge

Front view

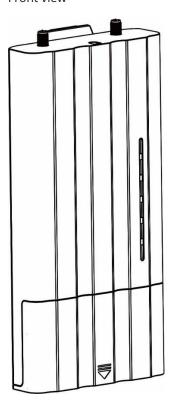

Back view

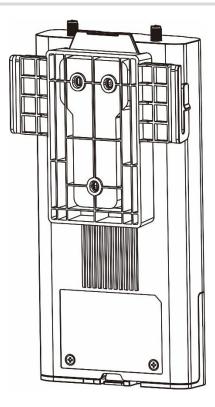

## 1.6.2 Technical Specifications

Table 1-18 Specifications

| Radio Design    | 2.4 GHz single-stream                                                          |  |
|-----------------|--------------------------------------------------------------------------------|--|
|                 | 5 GHz dual-stream 2x2 MIMO                                                     |  |
| Protocol and    | IEEE 802.11 a/b/g/n/ac                                                         |  |
| Standard        |                                                                                |  |
| Operating       | 2.4 GHz: 802.11 b/g/n: 2.4000 GHz to 2.483 GHz                                 |  |
| Frequency       | 5 GHz: 802.11a/n/ac: 5.150 GHz to 5.350 GHz, 5.470 GHz to 5.725 GHz, 5.725 GHz |  |
| Bands           | to 5.850 GHz                                                                   |  |
|                 | (Note: Country-specific restrictions apply.)                                   |  |
| Antenna Type    | Internal 2.4 GHz PCB onboard antenna and external 5 GHz antenna                |  |
| Bridging Signal | 2/5/10 km (when mounted on a 360°, 120°, or 90° antenna)                       |  |
| Strength        |                                                                                |  |
| Spatial Streams | 2×2 MIMO                                                                       |  |
| Data Rate       | 2.4 GHz: 150 Mbps                                                              |  |
|                 | 5 GHz: 866.7 Mbps                                                              |  |
| Modulation      | OFDM: BPSK@6/9Mbps, QPSK@12/18Mbps, 16-QAM@24/36Mbps, 64-                      |  |
| Technology      | QAM@48/54Mbps                                                                  |  |
|                 |                                                                                |  |

|                                        | MIMO-OFDM: BPSK, QPSK, 16-QAM, 64-QAM, 256-QAM                                                                                                    |  |
|----------------------------------------|----------------------------------------------------------------------------------------------------|--|
| Receive<br>Sensitivity                 | 11a: -89dBm (6Mbps), -80dBm (24Mbps), -76dBm (36Mbps), -71dBm (54Mbps)  11n: -83dBm@MCS0, -65dBm@MCS7, -83dBm@MCS8, -65dBm@MCS15  11ac VHT20: -83dBm (MCS0), -57dBm (MCS9)  11ac VHT40: -79dBm (MCS0), -57dBm (MCS9)  11ac VHT80: -76dBm (MCS0), -51dBm (MCS9)                         |  |
| Max. Transmit Power                    | ≤ 400 mW (26 dBm) (adjustable)                                                                                                    |  |
| Power Step                             | 1 dBm                                                                                                    |  |
| Dimensions (L × W × H)                 | 200 mm × 98.5 mm × 29 mm (7.87 in. × 3.88 in. × 1.14 in.) (excluding the mounting bracket)                                                                                                    |  |
| Net Weight                             | 0.68 kg (1.50 lbs.)                                                                                                    |  |
| Service Ports                          | 2 x 10/100/1000Base-T auto-negotiation ports, where LAN1/PoE port supports 24 V PoE input                                                                                                    |  |
| Buttons                                | 1 × reset/WPS button                                                                                                    |  |
| LED                                    | 1 x system LED, 2 x port LED, and 3 x signal LED                                                                                                    |  |
| Power Supply                           | 24 V Passive PoE input (shipped with a 24 V PoE adapter)                                                                                                    |  |
| 12 V 1 A DC adapter for DC power input |                                                                                                    |  |
| Max. Power Consumption                 | ≤ 12 W                                                                                                    |  |
| Environment                            | Operating temperature: $-40^{\circ}$ C to $+80^{\circ}$ C ( $-40^{\circ}$ F to $+176^{\circ}$ F) (excluding the power adapter) (Note: When a power adapter is used, the maximum operating temperature for both the device and the power adapter is $60^{\circ}$ C ( $140^{\circ}$ F).) |  |
|                                        | Storage temperature: –40°C to 85°C (–40°F to +185°F)                                                                                                    |  |
|                                        | Operating humidity: 5% to 95% RH (non-condensing)                                                                                                    |  |
|                                        | Storage humidity: 5% to 95% RH (non-condensing)                                                                                                    |  |
| Installation                           | Directly mounted onto an antenna                                                                                                    |  |
| IP Rating                              | IP55                                                                                                    |  |
| Flame Rating                           | UL94V-0                                                                                                    |  |
| Certification                          | CE                                                                                                    |  |
| MTBF                                   | > 400000 hrs                                                                                                    |  |

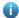

### Note

The weight in the above table indicates the net weight of a single unit.

### 1.6.3 Ports, Buttons and LEDs

Figure 1-7 Ports, Buttons and LEDs of the RG-AirMetro550G-B Wireless Bridge

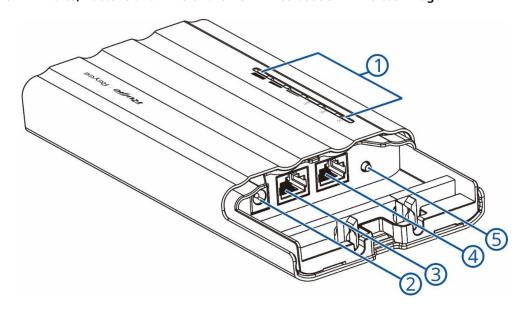

Table 1-19 Ports, Buttons and LEDs of the RG-AirMetro550G-B Wireless Bridge

| Mark | Item               | Description                                                                                                    |
|------|--------------------|----------------------------------------------------------------------------------------------------|
| 1    | Status LEDs        | 6 status LEDs, including 1 x system LED, 2 x port LED and 3 x signal LED                                                                                                    |
| 2    | 12 V DC power port | Connects to a 12 V 1 A DC adapter                                                                                                    |
| 3    | LAN2 port          | 10/100/1000Base-T auto-negotiation port                                                                                                    |
| 4    | LAN1/PoE port      | 10/100/1000Base-T auto-negotiation port, supporting power input from the shipped 24 V 0.5 A PoE adapter                                                                                                    |
| 5    | Reset/WPS button   | Press and hold for less than 2 seconds: The device establishes a mesh connection with other devices in 30 seconds. (During mesh pairing, the signal LED on the device will continue blinking until the bridging process is completed.)  Press and hold for 2 to 10 seconds: No action is triggered.  Press and hold for more than 10 seconds: Restore the device to factory settings. |

Table 1-20 LEDs

| LED                   | Status                          | Description                                                                 |
|-----------------------|---------------------------------|-----------------------------------------------------------------------------|
| System LED            | Solid green                     | The device is operating normally.                                           |
|                       | Blinking                        | Fast blinking (8 to 10 times/second): The device is starting up.            |
|                       |                                 | Fast blinking (2 times/second): The device is initializing.                 |
|                       |                                 | Fast blinking (2 times/second): The device is upgrading.                    |
|                       | Off                             | The device is NOT receiving power.                                          |
| LAN1/LAN2<br>port LED | Solid green                     | A valid link is established, but the port is not receiving or sending data. |
|                       | Blinking green                  | A valid link is established, and the port is receiving or sending data.     |
|                       | Off                             | No link is established.                                                     |
| Signal LEDs           | Off                             | The device is not bridged.                                                  |
|                       | LED 1 on/blinking               | The device is bridged.                                                      |
|                       | LED 1 on                        | The RSSI is above -75 dBm.                                                  |
|                       | LED 1 on, LED 2 blinking        | The RSSI is above -73 dBm.                                                  |
|                       | LEDs 1 and 2 on                 | The RSSI is above -71 dBm.                                                  |
|                       | LEDs 1 and 2 on, LED 3 blinking | The RSSI is above -68 dBm.                                                  |
|                       | LEDs 1, 2, and 3 on             | The RSSI is above -64 dBm.                                                  |
|                       | LEDs 1, 2, and 3 blinking       | The mesh pairing is in progress.                                            |

# 2 Installation

# 2.1 Safety Suggestions

To avoid personal injury and equipment damage, read safety suggestions carefully before you install each device. The following safety suggestions do not cover all possible dangers.

## 2.1.1 Installation

- Keep the chassis clean and free from any dust.
- Do not place devices in a walking area.
- Do not wear loose clothes or accessories that may be hooked or caught by devices during installation and maintenance.

#### 2.1.2 Movement

- Do not frequently move devices.
- When moving devices, keep the balance and avoid hurting legs and feet or straining the back.
- Before moving devices, turn off all power supplies and dismantle all power modules.

## 2.1.3 Electricity

- Observe local regulations and specifications when performing electric operations. The operators must be qualified.
- Before installing the device, carefully check any potential danger in the surroundings, such as ungrounded power supply, and damp or wet ground or floor.
- Before installing the device, find out the location of the emergency power supply switch in the room. First cut
  off the power supply in the case of an accident.
- Try to avoid maintaining the switch that is powered-on alone.
- Make a careful check before you cut off the power supply.
- Do not place the equipment in a damp location. Do not let any liquid enter the chassis.

## 2.1.4 Static Discharge Damage Prevention

To prevent damage from static electricity, pay attention to the following points:

- Properly ground grounding screws on the back panel of the device. Use a three-wire single-phase socket with protective earth wire (PE) as the AC power socket.
- Prevent indoor dust.
- Ensure proper humidity conditions.

## 2.1.5 Laser

Some devices support varying models of optical modules that are Class I laser products sold on the market. Improper use of optical modules may cause damage. Therefore, pay attention to the following points when you use them:

- When a fiber transceiver is working, ensure that the device port has been connected to an optical fiber or is covered with a dust cap, to keep out dust and avoid burning your eyes.
- When the optical module is working, do not pull out the fiber cable or look directly into a transceiver. The transceiver emits laser light that can damage your eyes.

# 2.2 Installation Site Requirement

To ensure normal working and a prolonged durable life of EST products, the installation site must meet the following requirements.

#### 2.2.1 Ventilation

When installing devices, reserve at least 10 cm distances from both sides and the back plane of the cabinet at ventilation openings to ensure good ventilation. After cables have been connected, bundle or place the cables on the cabling rack to prevent them from blocking the air inlets. It is recommended that the device be cleaned at regular intervals. In particular, avoid dust from blocking the screen mesh on the back of the cabinet.

## 2.2.2 Temperature and Humidity

To ensure normal operation and prolong the service life of the device, keep proper temperature and humidity in the equipment room.

If the temperature and humidity in the equipment room do not meet the requirements for a long time, the device may be damaged.

- In an environment with a high humidity, insulating materials may have bad insulation or even leaking electricity. Sometimes the materials may suffer from mechanical performance change and metallic parts may get rusted.
- In an environment with a low humidity, insulating strips may dry and shrink. Static electricity may occur easily and endanger circuits on the device.
- In an environment with a high temperature, the device is subject to more serious harm. Its performance may degrade drastically and various hardware faults may occur.

## 2.2.3 Cleanness

Dust poses a severe threat to the running of the device. The indoor dust falling on the device may be adsorbed by the static electricity, causing bad contact of the metallic joint. Such electrostatic adsorption may occur more easily when the relative humidity is low. This affects the lifecycle of the devices and causes communication faults.

# 2.2.4 Grounding

A good grounding system is the basis for stable and reliable operation of the device, preventing lightning strokes and resisting interference. Carefully check the grounding conditions at the installation site according to the grounding requirements, and perform grounding operations properly as required.

#### **Lightning Grounding**

The lightning protection system of a facility is an independent system that consists of the lightning rod, down conductor, and connector to the grounding system, which usually shares the power reference ground and ground cable. The lightning discharge ground is targeted for the facility.

#### **EMC Grounding**

The grounding required for EMC design includes the shielding ground, filter ground, noise and interference suppression, and level reference. All the above constitute the comprehensive grounding requirements. The resistance of earth wires should be less than 1  $\Omega$ .

#### 2.2.5 EMI

Electro-Magnetic Interference (EMI), from either outside or inside the device or application system, affects the system in the conductive ways such as capacitive coupling, inductive coupling, and electromagnetic radiation.

There are two types of electromagnetic interference: radiated interference and conducted interference, depending on the type of the transmission path.

When the energy, often RF energy, from a component arrives at a sensitive component through the space, the energy is known as radiated interference. The interference source can be either a part of the interfered system or a completely electrically isolated unit. Conducted interference results from an electromagnetic wire or signal cable connection between the source and the sensitive component, along which cable the interference conducts from one unit to another. Conducted interference often affects the power supply of the device, but can be controlled by a filter. Radiated interference may affect any signal path in the device and is difficult to shield.

- For the TN AC power supply system, the single-phase three-core power socket with protective earthing conductors (PE) should be adopted to effectively filter out interference from the power grid through filtering circuits.
- Do not use the grounding device of the device cannot be used for an electrical device or anti-lightning grounding device. In addition, the grounding device of the device must be deployed far away from the grounding device of the electrical device and anti-lightning grounding device.
- Keep the device away from the high-power radio transmitter, radar transmitting station, and high-frequency large-current device.
- Take measures to shield static electricity.
- Lay interface cables inside the equipment room. Outdoor cabling is prohibited, avoiding damages to device signal interfaces caused by over-voltage or over-current of lightning.

# 2.3 Installing the Device

## 2.3.1 Installation Tools

| Tools | Marker, Phillips (crosshead) screwdriver, slotted screwdriver, drill, paper   |
|-------|-------------------------------------------------------------------------------|
|       | knife, crimping pliers, diagonal pliers, wire stripper, network cable tester, |
|       | power and fiber cables, wrench, hammer, hose clamp, ESD tools,                |
|       | multimeter                                                                    |

### 2.3.2 Before Installation

Before you install the device, verify that all the parts in the parts list are ready and make sure that the following conditions are met:

- The installation site meets temperature and humidity requirements.
- The installation site is equipped with a proper power supply.
- Network cables are in place.

#### 2.3.3 Precautions

The device can be mounted on a wall and a pole (diameter: 35 mm to 89 mm). If the diameter of the pole is out of the range, the hose clamp should be prepared by customers themselves. In this case, you are advised to use a hose clamp with thickness of 2.5 mm at least. Otherwise, the device may fall down to cause injuries. When multiple bridges are installed at close range, to avoid interference between bridges, the horizontal distance between two bridges should be 2 m and the vertical distance be 0.5 m, or the horizontal angle of the two bridges should be greater than 120 degrees. The installation site can vary due to the onsite survey conducted by technical personnel.

- Before connecting the power supply, use the PoE adapter delivered with the device or use a PoE adapter with the same specification.
- Before connecting the power cord, make sure that the power switch is in the OFF position.
- Make sure that the power supply is properly connected.

## 2.3.4 Wall Mounting (Connection with Cables in Advance)

## Installing the RG-EST310 V2

- (1) Secure the mounting bracket on the wall using wall anchors and screws.
- (2) Attach the device to the mounting bracket.

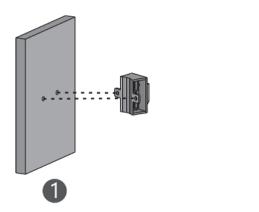

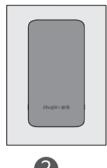

## Installing the RG-EST350 V2

- (1) Drill holes into the marked positions and insert wall anchors. The head of the wall anchor should be at least 10 mm above the wall surface.
- (3) Assemble the mounting kit.
- (4) Adjust the orientation.

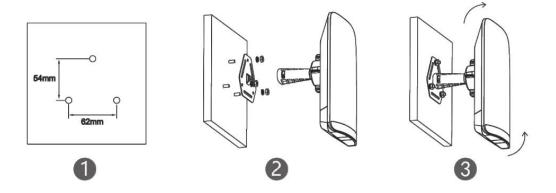

# Installing the RG-EST100-E

Use the mounting template to mark where the holes need to be drilled. Then, drill the holes and insert screws into each hole. Mount the device onto the screws to securely hang it in place.

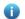

## Note

To mount the device on a wall, prepare two screws (M4 25 kA screws are recommended) by yourself. Make sure the nuts are 8-9mm away from the wall.

Figure 2-1 Wall Mounting

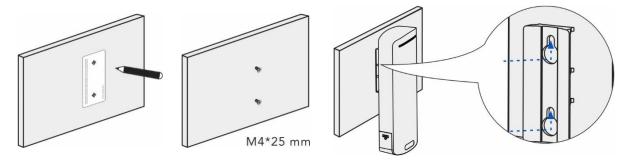

# 2.3.5 Pole Mounting

## Installing the RG-EST310 V2

- (1) Secure the mounting bracket to the pole by threading two clamps through the mounting bracket.
- (2) Attach the device to the mounting bracket.

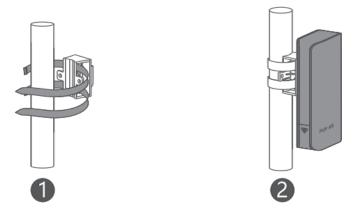

# Installing the RG-EST350 V2

- (1) Assemble the mounting kit.
- (2) Secure the device on a pole by using a hose clamp.
- (3) Adjust the orientation.

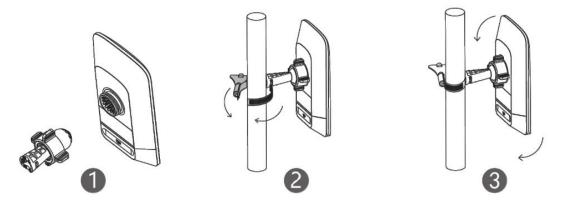

# Installing the RG-EST100-E

Thread the cable ties through the bracket at the back of the device, and pull the cable ties tight to secure the device to the pole.

Figure 2-2 Pole Mounting

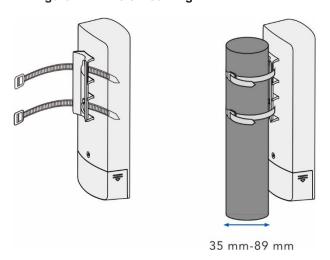

# 2.3.6 Installing the RG-AirMetro460G

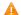

Caution

- Install the device in a manner that maximizes the coverage area of the antenna.
- The schematic diagram provided is for reference purposes only. The actual product should be installed based on its physical specifications and design.
- (1) Connect the two reflectors using four screws.

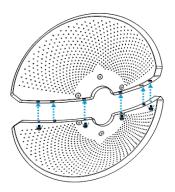

(2) Attach the supporting piece to the back of the assembled reflectors using six screws.

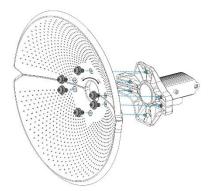

(3) Attach the antenna mounting bracket to the supporting piece using the long screw and the nut.

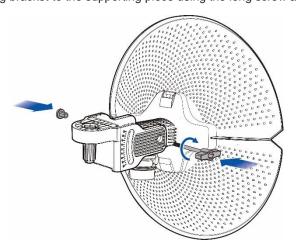

(4) Attach the wireless bridge to the front of the assembled reflectors.

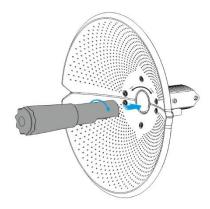

(5) Mount the pole mounting bracket to the pole, and tighten the clamps.

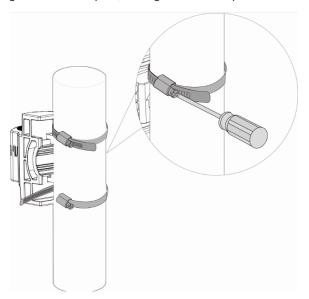

(6) Mount the assembled wireless bridge to the pole mounting bracket and tighten the long screw.

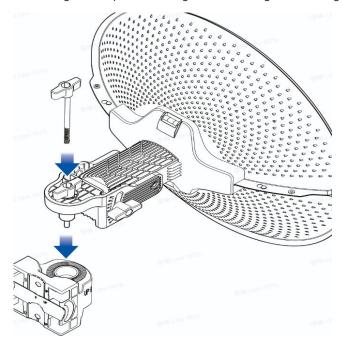

(7) Properly connect the Ethernet cable, and then install the waterproof cover. The installation is complete.

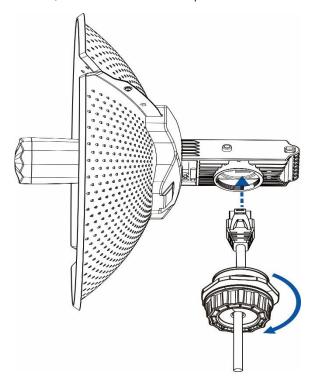

# 2.3.7 Installing the RG-AirMetro460F

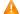

## Caution

- Install the device in a manner that maximizes the coverage area of the antenna.
- The schematic diagram provided is for reference purposes only. The actual product should be installed based on its physical specifications and design.
- (1) Connect the two reflectors using four screws.

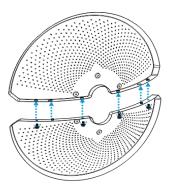

(2) Attach the supporting piece to the back of the assembled reflectors using six screws.

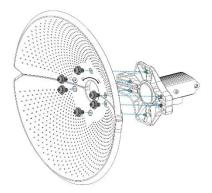

(3) Attach the mounting bracket to the supporting piece using the long screw and the nut.

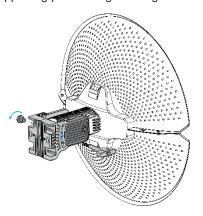

(4) Attach the wireless bridge to the front of the assembled reflectors.

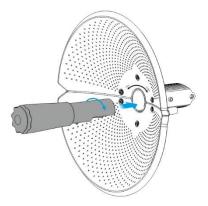

(5) Mount the assembled unit to the pole, and tighten the clamps.

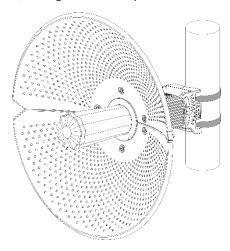

(6) Properly connect the Ethernet cable, and then install the waterproof cover. The installation is complete.

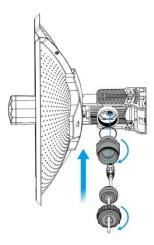

## 2.3.8 Installation RG-AirMetro550G-B

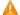

## Caution

- Install the device in a manner that maximizes the coverage area of the antenna.
- The schematic diagram provided is for reference purposes only. The actual product should be installed based on its physical specifications and design.

## 1. Installing the Wireless Bridge

This wireless bridge can be mounted onto 90°, 120°, or 360° antennas. The installation procedure is the same. The following section describes the installation procedure for the 90° antenna.

(1) Connect the RF cable to the SMA connector of the wireless bridge.

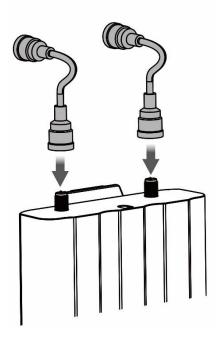

(2) Attach the wireless bridge to the antenna.

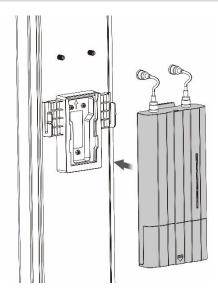

(3) Connect the SMA connector of the wireless bridge to that of the antenna.

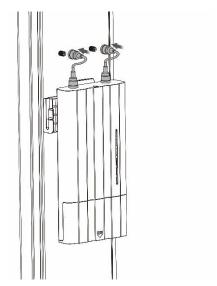

(4) Install the protective cover.

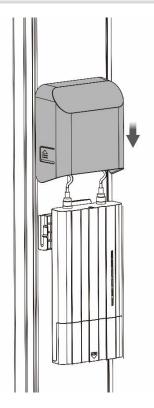

# 2. Removing the Wireless Bridge

(1) Remove the protective cover by pulling it upward.

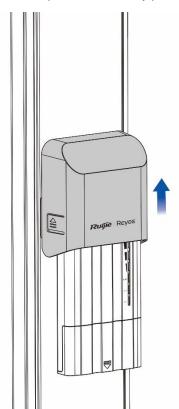

(2) Unscrew the RF cable.

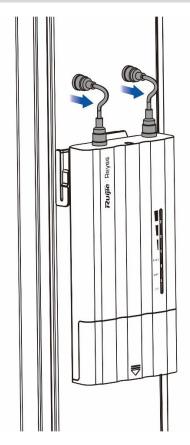

(3) Remove the wireless bridge by pulling it upward and then outward.

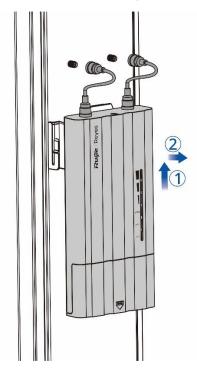

(4) Remove the RF cable.

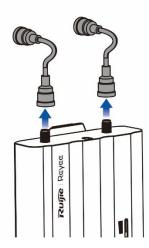

## 3. Installing the Antenna

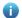

Note

You are advised to use the following three Ruijie antenna models: RG-ANT20S-90, RG-ANT16S-120, and RG-ANT13-360.

- Installing a 90° antenna
- (1) Secure the upper and lower brackets to the antenna with four screws, two for each bracket.

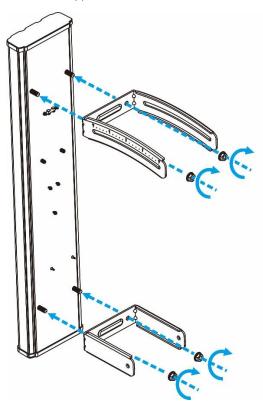

(2) Secure the two fastening pieces to the upper and lower brackets with four screws, two for each.

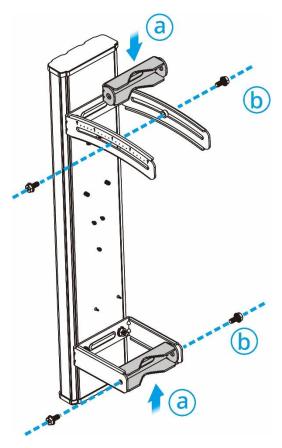

(3) Secure the antenna to the pole.

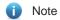

M8 x 150 mm screws are recommended.

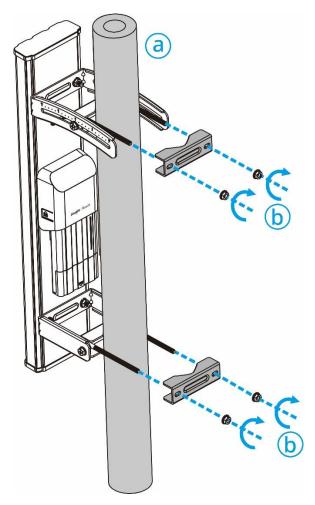

(4) The installation is complete.

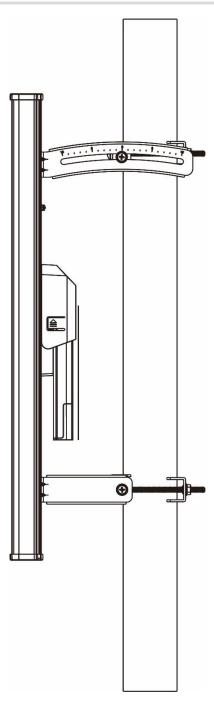

- Installing a 120° antenna
- (1) Secure the mounting bracket to the antenna with four screws.

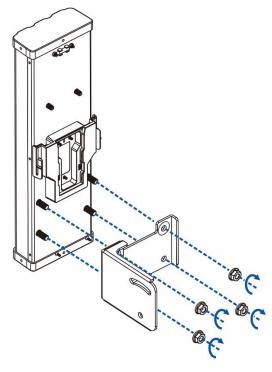

(2) Attach the bracket holder to the bracket with two screws.

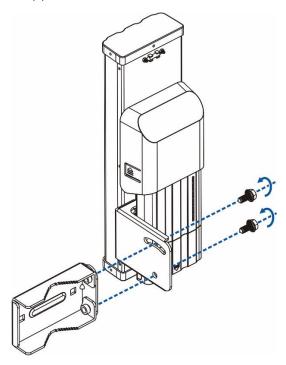

(3) Secure the antenna to the pole.

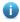

Note

M8 x 150 mm screws are recommended.

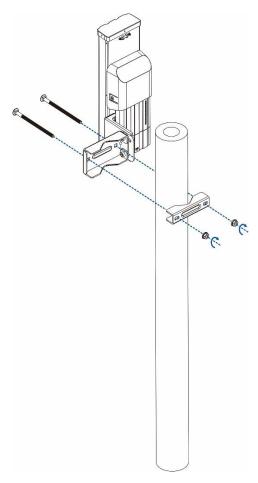

- Installing a 360° antenna
- (1) Secure the antenna to the pole.
- Note

M8 x 150 mm screws are recommended.

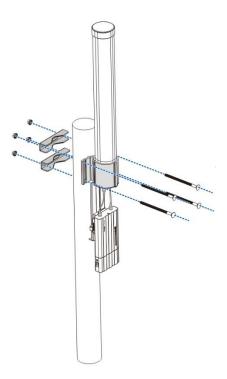

(2) The installation is complete.

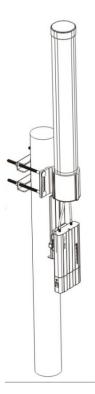

# 3 Device Management

# 3.1 Logging In to the Device

(1) Power on the device.

Plug one end of a cable into a PoE port of the PoE injector and plug the other end into a LAN port of the device; connect the LAN port of the PoE injector to a server or camera; connect the PoE adapter to the DC port of the PoE injector. Or, connect the PoE adapter to a DC port of the device; plug one end of the cable to the LAN port of the device and plug the other end to a server or camera.

(2) Select the SSID of the device.

The default device management service set identifier (SSID) is **@Ruijie-b**XXXX. XXXX is the last four digits of the MAC address of each device, and the default management SSID varies with devices.

(3) Enter 10.44.77.254 in the browser to log in to the web page.

# 3.2 Configuring the Wireless Bridge

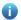

#### Note

The configuration page is displayed only after the wireless bridge is restored to factory settings.

## 1. Create a bridge group

If the **Bridge Mode** is set to **BaseStation(at NVR End)**, click **Create New Group** to access the configuration page.

## **Configure Device**

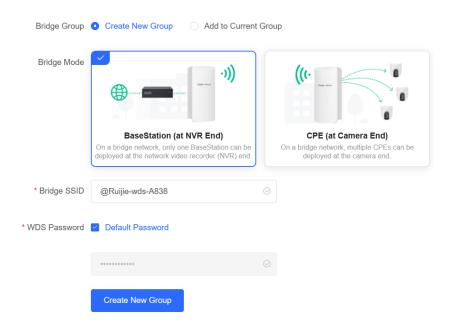

If the **Bridge Mode** is set to **CPE** (at Camera End), a pop-up window is displayed. Click **Switch to CPE Mode** to proceed.

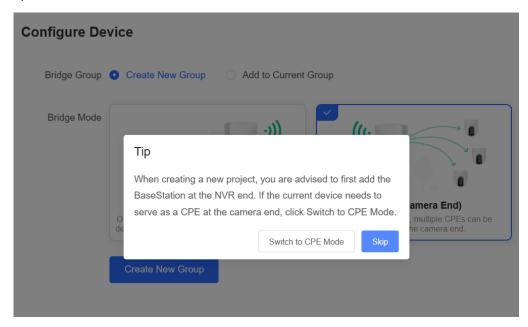

## 2. Add to the current group

Set the **Bridge Group** to **Add to Current Group**, and select the bridge mode as required. If **BaseStation (at NVR End)** is selected, click **Switch to BaseStation Mode** on the pop-up window, and then click **Add to Current Group** to proceed.

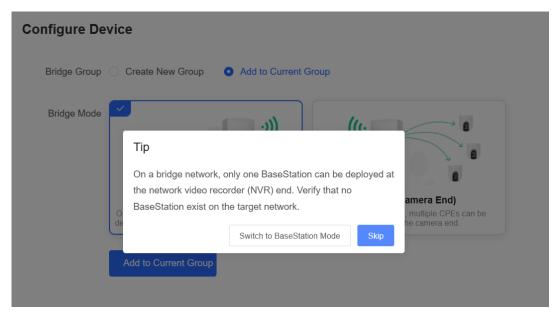

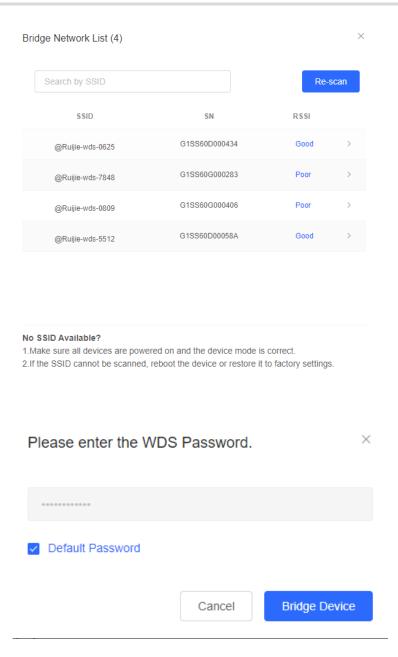

If CPE (at Camera End) is selected, then click Add to Current Group to proceed.

### **Configure Device**

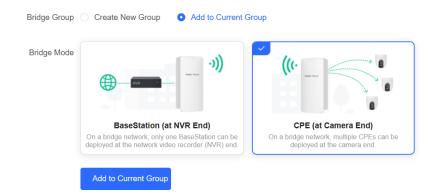

# 3.3 Configuring Management Password

## Choose Overview > Admin Password

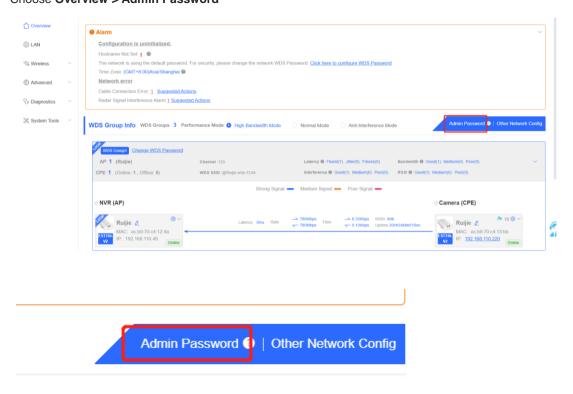

Click Admin Password to change the login password for all devices.

If there is an unbridged device in the network, the link will be unavailable.

Hover the cursor over ever to view the help information.

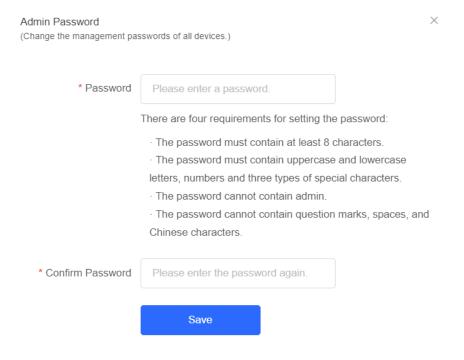

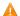

# Caution

This password is used to log in to the Eweb system of any device in the network.

If there is an unbridged network in the network, the function of configuring the admin password will be disabled.

# 3.4 Setting the System Time

Choose System Tools > Time. Set parameters of the system time and click Save.

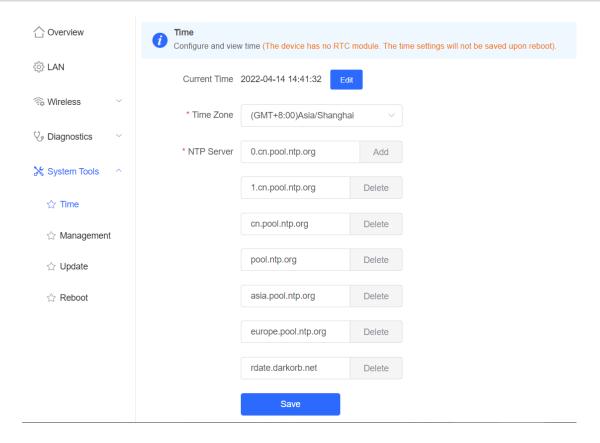

Current Time: You can view the current system time.

- If the time is incorrect, check and select the local time zone.
- If the time zone is correct but the time is still incorrect, click **Edit** to manually set the time.

Time Zone: Select the time zone based on your address.

**NTP Server**: The bridge supports Network Time Protocol (NTP) servers. By default, multiple servers serve as the backup of each other. You can add or delete local servers as required.

# 3.5 Configuring Backup and Import

Choose System Tools > Management > Backup & Import.

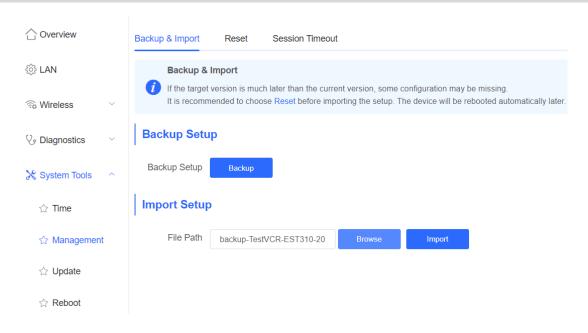

You can import a configuration file to the bridge or export the current configuration of the bridge.

- Backup configuration: Click **Backup** to download a configuration file locally.
- Import configuration: Click Browse, select a configuration file backup on the local PC, and click Import to import the configuration file. The device will restart.

# 3.6 Restoring Factory Settings

Choose System Tools > Management > Reset. Click Reset to restore factory settings.

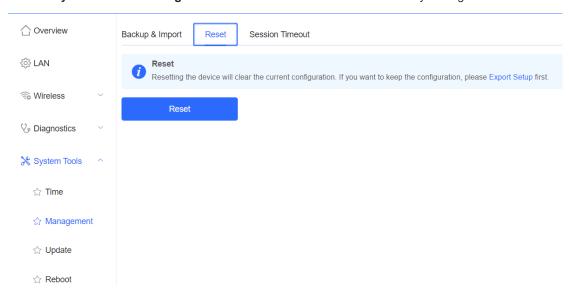

# 3.7 Setting the Session Timeout

If no operation is performed on the page within a period of time, the session will be disconnected. When you need to perform operations again, enter the password to access the configuration page. The default timeout is 3600 seconds, that is, 1 hour.

Choose System Tools > Management > Session Timeout. Set the session timeout and click Save.

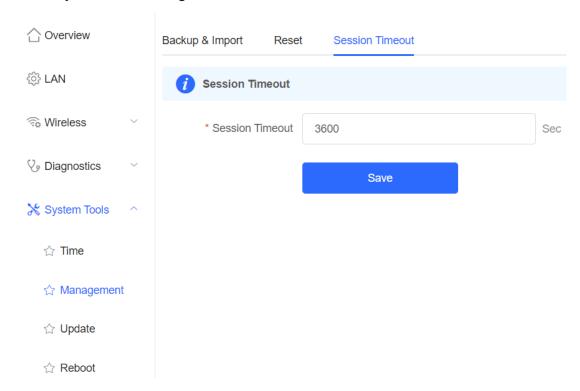

# 3.8 Upgrade

# 3.8.1 Online Upgrade

Choose System Tools > Update > Online Update.

• If a new version is available, you can click it for an upgrade. The upgrade operation does not affect the current configuration. Do not refresh the page or close the browser during the upgrade. You will be redirected to the login page automatically after the upgrade.

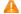

Note

After being upgraded, the device will restart. Therefore, exercise caution when performing this operation. If no version upgrade is detected or online upgrade cannot be performed, check whether the bridge is connected to the Internet.

• If there is no new version, the system displays a message indicating that the current version is the latest.

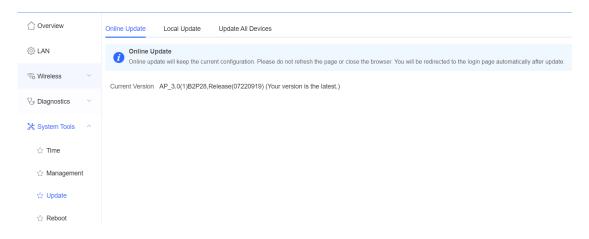

# 3.8.2 Local Upgrade

Choose System Tools > Update > Local Update.

You can view the current software version, hardware version, and device model. To upgrade the device with the configuration retained, check **Keep Setup**. Click **Browse**, select an upgrade package on the local PC, and click **Upload** to upload the file. After the file is uploaded successfully, the pop-up page displays upgrade package information. You can click **OK** to start the upgrade.

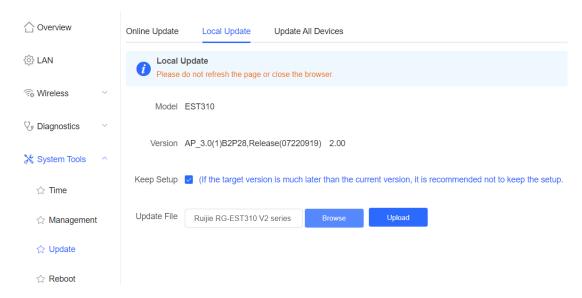

## 3.8.3 Upgrading All Devices

Choose System Tools > Update > Update All Devices.

You can view the current software version, hardware version, and device model. You are advised to upgrade all devices with configuration data retained. Click **Browse**, select an upgrade package on the local PC, and click **Upload** to upload the file. On the pop-up page, click **Details** to check the target upgrade package and devices. Click **Update** to start upgrading all devices.

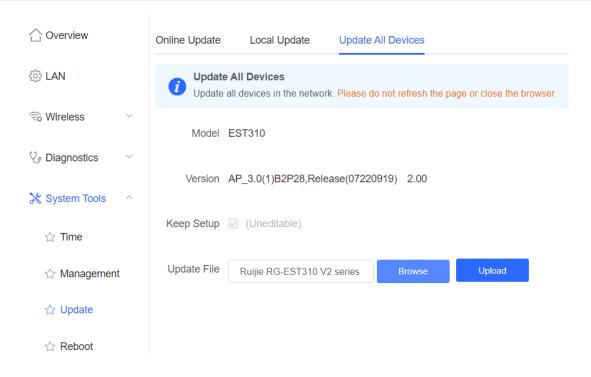

# 3.9 Restart

Choose **System Tools** > **Reboot** and click **Reboot** to restart the local device. Keep the device powered on during restart.

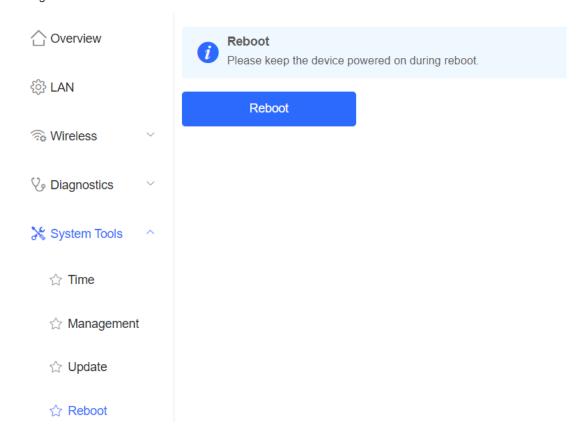

# 3.10 Configuring SNMP

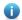

Note

SNMP is supported on RG- AirMetro550G-B, RG- AirMetro460F and RG- AirMetro460G only.

#### 3.10.1 Overview

The Simple Network Management Protocol (SNMP) is a protocol for managing network devices. Based on the client/server model, it can achieve remote monitoring and control of network devices.

SNMP uses a manager and agent architecture. The manager communicates with agents through the SNMP protocol to retrieve information such as device status, configuration details, and performance data. It can also be used to configure and manage devices.

SNMP can be used to manage various network devices, including routers, switches, servers, firewalls, etc. You can achieve user management through the SNMP configuration interface and monitor and control devices through the third-party software.

## 3.10.2 Global Configuration

#### 1. Overview

The purpose of global configuration is to enable the SNMP service and make the SNMP protocol version (v1/v2c/v3) take effect, so as to achieve basic configuration of local port, device location, and contact information.

SNMP v1: As the earliest version of SNMP, SNMP v1 has poor security, and only supports simple community string authentication. SNMP v1 has certain flaws, such as plaintext transmission of community strings and vulnerability to attacks. Therefore, SNMP v1 is not recommended for modern networks.

SNMP v2c: As an improved version of SNMP v1, SNMP v2c supports richer functions and more complex data types, with enhanced security. SNMP v2c performs better than SNMP v1 in terms of security and functionality, and is more flexible. It can be configured according to different needs.

SNMP v3: As the newest version, SNMP v3 supports security mechanisms such as message authentication and encryption compared to SNMP v1 and SNMP v2c. SNMP v3 has achieved significant improvements in security and access control.

#### 2. Configuration Steps

System > SNMP > Global Config

(1) Enable the SNMP service.

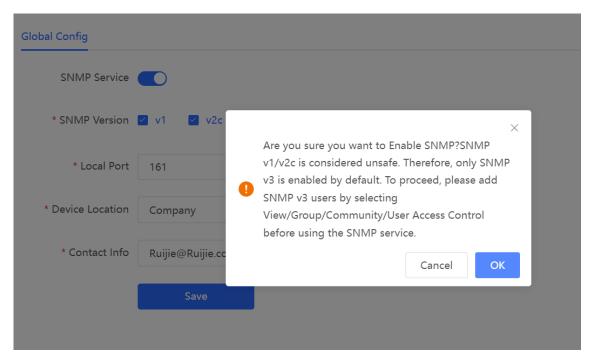

When it is enabled for the first time, SNMP v3 is enabled by default. Click OK.

(2) Set SNMP service global configuration parameters.

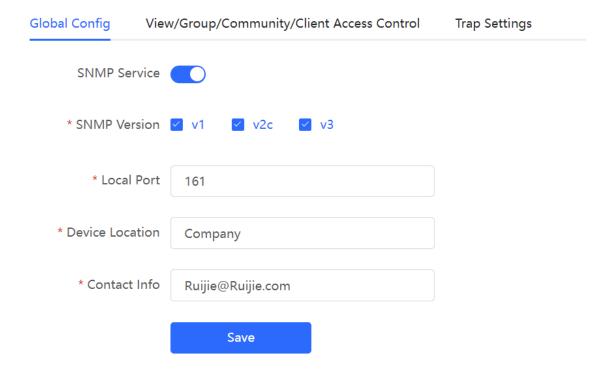

**Table 3-1 Global Configuration Parameters** 

| Parameter   | Description                                |
|-------------|--------------------------------------------|
| SNMP Server | Indicates whether SNMP service is enabled. |

| Parameter       | Description                                                                                             |
|-----------------|----------------------------------------------------------------------------------------------------|
| SNMP Version    | Indicates the SNMP protocol version, including v1, v2c, and v3 versions.                                |
| Local Port      | The port range is 1 to 65535.                                                                           |
| Device Location | 1-64 characters. Chinese characters, full-width characters, question marks, and spaces are not allowed. |
| Contact Info    | 1-64 characters. Chinese characters, full-width characters, question marks, and spaces are not allowed. |

#### (3) Click Save.

After the SNMP service is enabled, click **Save** to make basic configurations such as the SNMP protocol version number take effect.

## 3.10.3 View/Group/Community/User Access Control

### 1. Configuring Views

#### Overview

Management Information Base (MIB) can be regarded as a database storing the status information and performance data of network devices. It contains a large number of object identifiers (OIDs) to identify the status information and performance data of these network devices.

Views in SNMP can limit the range of MIB nodes that the management system can access, thereby improving the security and reliability of network management. Views are an indispensable part of SNMP and need to be configured or customized according to specific management requirements.

A view can have multiple subtrees. The management system can only access MIB nodes in these subtrees, and cannot access other unauthorized MIB nodes. This can prevent unauthorized system administrators from accessing sensitive MIB nodes, thereby protecting the security of network devices. Moreover, views can also improve the efficiency of network management and speed up the response from the management system.

## Configuration Steps

## System > SNMP > View/Group/Community/Client Access Control

(1) Click Add under the View List to add a view.

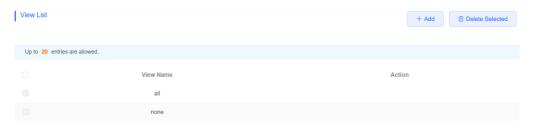

(2) Configure basic information of a view.

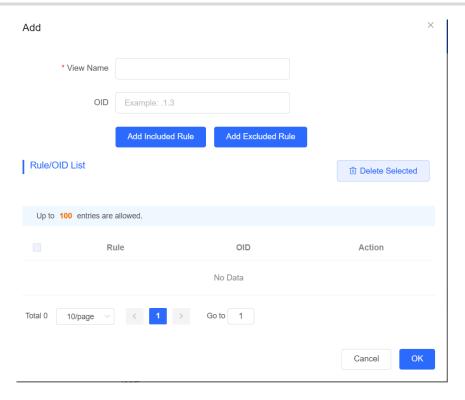

**Table 3-2 View Configuration Parameters** 

| Parameter | Description                                                                                                    |
|-----------|----------------------------------------------------------------------------------------------------|
| View Name | Indicates the name of the view.  1-32 characters. Chinese or full width characters are not allowed.                                                                                                    |
| OID       | Indicates the range of OIDs included in the view, which can be a single OID or a subtree of OIDs.                                                                                                    |
| Туре      | There are two types of rules: included and excluded rules.  The included rule only allows access to OIDs within the OID range. Click Add Included Rule to set this type of view.  Excluded rules allow access to all OIDs except those in the OID range. Click Add Excluded Rule to configure this type of view. |

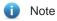

A least one OID rule must be configured for a view. Otherwise, an alarm message will appear.

(3) Click **OK**.

# 2. Configuring v1/v2c Users

Overview

When the SNMP version is set to v1/v2c, user configuration is required.

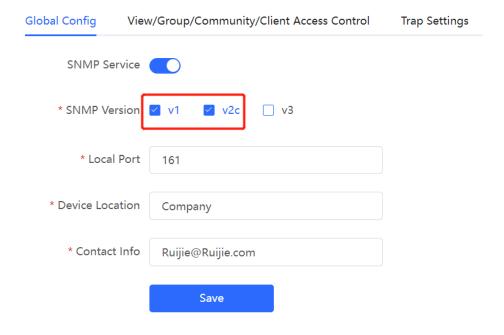

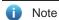

Select the SNMP protocol version, and click **Save**. The corresponding configuration options will appear on the **View/Group/Community/User Access Control** page.

Configuration Steps

## System > SNMP > View/Group/Community/Client Access Control

(1) Click Add in the SNMP v1/v2c Community Name List pane.

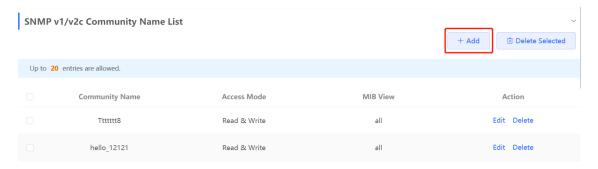

(2) Add a v1/v2c user.

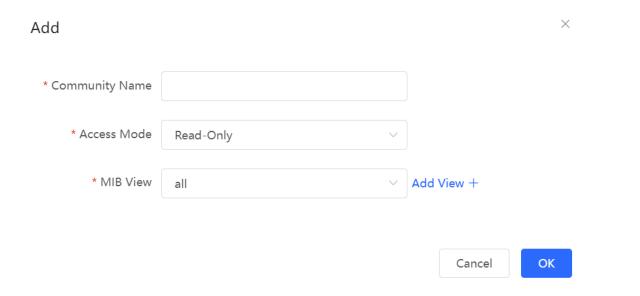

Table 3-3 v1/v2c User Configuration Parameters

| Parameter      | Description                                                                                                    |
|----------------|----------------------------------------------------------------------------------------------------|
| Community Name | At least 8 characters.  It must contain at least three character categories, including uppercase and lowercase letters, digits, and special characters.  Admin, public or private community names are not allowed.  Question marks, spaces, and Chinese characters are not allowed. |
| Access Mode    | Indicates the access permission (read-only or read & write) for the community name.                                                                                                    |
| MIB View       | The options under the drop-down box are configured views (default: all, none).                                                                                                    |

- Note
- Community names cannot be the same among v1/v2c users.
- Click Add View to add a view.

# 3. Configuring v3 Groups

# Overview

SNMP v3 introduces the concept of grouping to achieve better security and access control. A group is a group of SNMP users with the same security policies and access control settings. With SNMP v3, multiple groups can be configured, each with its own security policies and access control settings. Each group can have one or more users.

# Prerequisites

When the SNMP version is set to v3, the v3 group configuration is required.

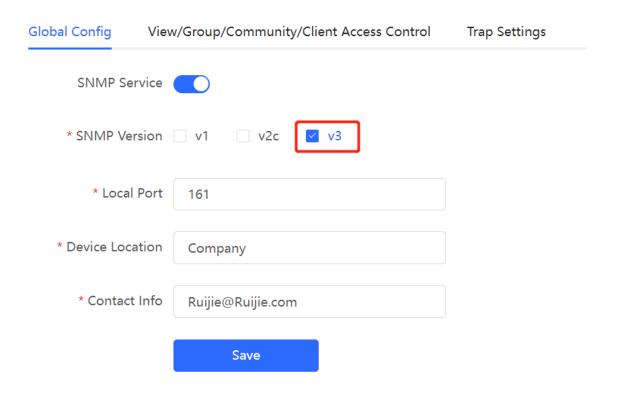

Note

Select the SNMP protocol version, and click **Save**. The corresponding configuration options will appear on the **View/Group/Community/User Access Control** page.

Configuration Steps

System > SNMP > View/Group/Community/Client Access Control

(1) Click Add in the SNMP v3 Group List pane to create a group.

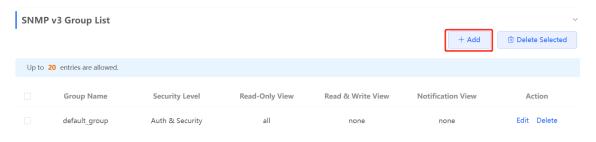

(2) Configure v3 group parameters.

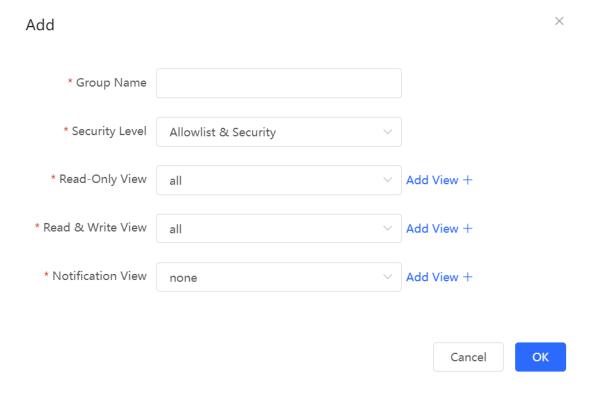

Table 3-4 v3 Group Configuration Parameters

| Parameter         | Description                                                                                   |
|-------------------|-----------------------------------------------------------------------------------------------|
|                   | Indicates the name of the group.                                                              |
| Group Name        | 1-32 characters.                                                                              |
|                   | Chinese characters, full-width characters, question marks, and                                |
|                   | spaces are not allowed.                                                                       |
|                   | Indicates the minimum security level (authentication and                                      |
| Security Level    | encryption, authentication but no encryption, no authentication and encryption) of the group. |
|                   |                                                                                               |
| Read-Only View    | The options under the drop-down box are configured views                                      |
|                   | (default: all, none).                                                                         |
| Read & Write View | The options under the drop-down box are configured views                                      |
|                   | (default: all, none).                                                                         |
| Notify View       | The options under the drop-down box are configured views                                      |
|                   | (default: all, none).                                                                         |

- Note
- A group defines the minimum security level, read and write permissions, and scope for users within the group.
- The group name must be unique. To add a view, click Add View.

- (3) Click OK.
- 4. Configuring v3 Users
- Prerequisites

When the SNMP version is set to v3, the v3 group configuration is required.

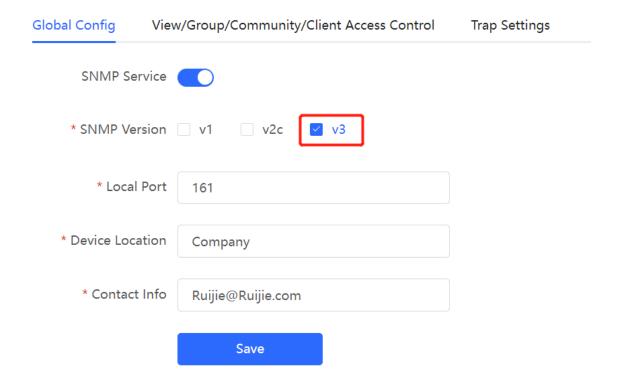

Note

Select the SNMP protocol version, and click **Save**. The corresponding configuration options will appear on the **View/Group/Community/User Access Control** page.

Configuration Steps

System > SNMP > View/Group/Community/Client Access Control

(1) Click **Add** in the **SNMP v3 Client List** pane to add a v3 user.

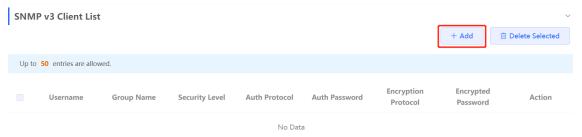

(2) Configure v3 user parameters.

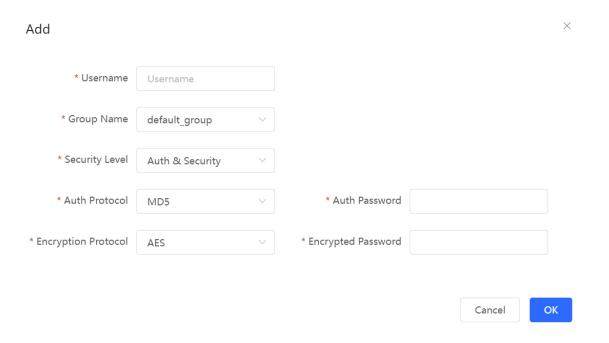

Table 3-5 v3 User Configuration Parameters

| Parameter           | Description                                                         |
|---------------------|---------------------------------------------------------------------|
|                     | Username                                                            |
|                     | At least 8 characters.                                              |
| Username            | It must contain at least three character categories, including      |
| Osemanie            | uppercase and lowercase letters, digits, and special characters.    |
|                     | Admin, public or private community names are not allowed.           |
|                     | Question marks, spaces, and Chinese characters are not allowed.     |
| Group Name          | Indicates the group to which the user belongs.                      |
|                     | Indicates the security level (authentication and encryption,        |
| Security Level      | authentication but no encryption, and no authentication and         |
|                     | encryption) of the user.                                            |
|                     | Authentication protocols supported:                                 |
|                     | MD5/SHA/SHA224/SHA256/SHA384/SHA512.                                |
|                     | Authentication password: 8-31 characters. Chinese characters,       |
| Auth Protocol, Auth | full-width characters, question marks, and spaces are not allowed.  |
| Password            | It must contain at least three character categories, including      |
|                     | uppercase and lowercase letters, digits, and special characters.    |
|                     | Note: This parameter is mandatory when the security level is        |
|                     | authentication and encryption, or authentication but no encryption. |

| Parameter                                | Description                                                                                                    |
|------------------------------------------|----------------------------------------------------------------------------------------------------|
| Encryption Protocol, Encryption Password | Encryption protocols supported: DES/AES/AES192/AES256.  Encryption password: 8-31 characters. Chinese characters, full-width characters, question marks, and spaces are not allowed.  It must contain at least three character categories, including uppercase and lowercase letters, digits, and special characters.  Note: This parameter is mandatory when the security level is authentication and encryption. |

# 0

# Note

- The security level of v3 users must be greater than or equal to that of the group.
- There are three security levels, among which authentication and encryption requires the configuration of authentication protocol, authentication password, encryption protocol, and encryption password.
   Authentication but no encryption only requires the configuration of authentication protocol and encryption protocol, while no authentication and encryption does not require any configuration.

# 3.10.4 SNMP Service Typical Configuration Examples

# 1. Configuring SNMP v2c

# Application Scenario

You only need to monitor the device information, but do not need to set and deliver it. A third-party software can be used to monitor the data of nodes like 1.3.6.1.2.1.1 if v2c version is configured.

Configuration Specification

According to the user's application scenario, the requirements are shown in the following table:

Table 3-6 User Requirement Specification

| Item                    | Description                                                                              |
|-------------------------|------------------------------------------------------------------------------------------|
| View range              | Included rule: the OID is .1.3.6.1.2.1.1, and the custom view name is "system".          |
| Version                 | For SNMP v2c, the custom community name is "public", and the default port number is 161. |
| Read & write permission | Read-only permission.                                                                    |

# Configuration Steps

(1) In the global configuration interface, select v2c and set other settings as default. Then, click Save.

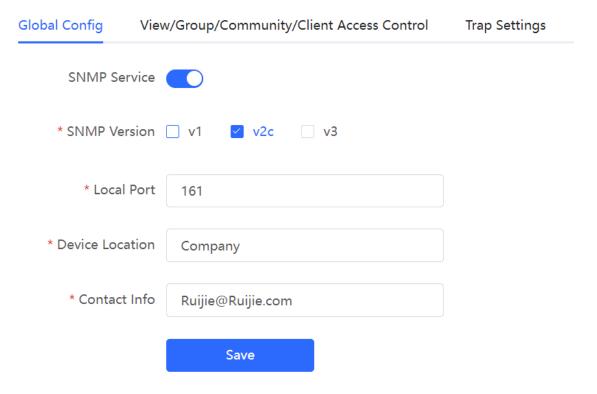

- (2) Add a view on the View/Group/Community/Client Access Control interface.
  - a Click Add in the View List pane to add a view.
  - b Enter the view name and OID in the pop-up window, and click **Add Included Rule**.
  - c Click **OK**.

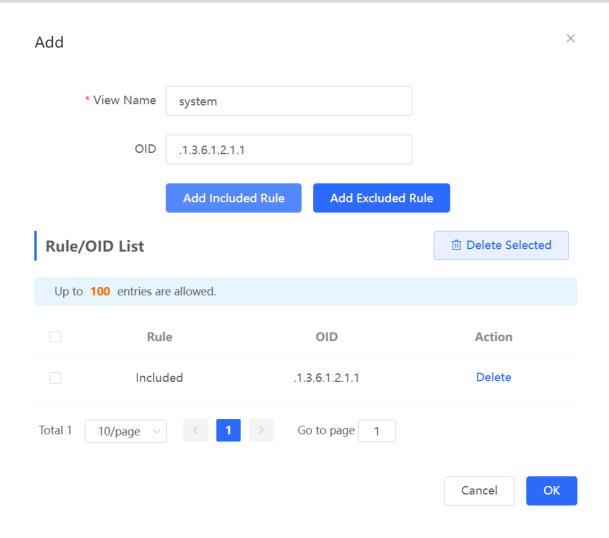

- (3) On the View/Group/Community/Client Access Control interface, enter the SNMP v1/v2c community name.
  - a Click Add in the SNMP v1/v2c Community Name List pane.
  - b Enter the group name, access mode, and view in the pop-up window.
  - c Click OK.

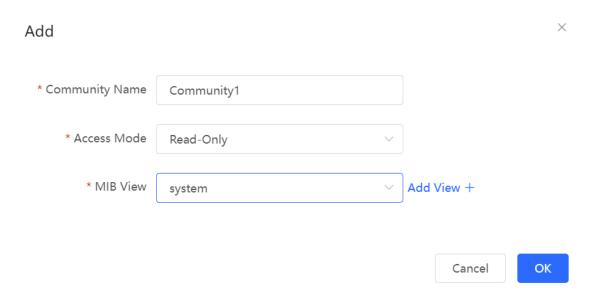

# 2. Configuring SNMP v3

# Application Scenario

You need to monitor and control devices, and use the third-party software to monitor and deliver device information to public nodes (1.3.6.1.2.1). The security level of v3 is authentication and encryption.

# • Configuration Specification

According to the user's application scenario, the requirements are shown in the following table:

Table 3-7 User Requirement Specification

| Item                 | Description                                                                        |
|----------------------|------------------------------------------------------------------------------------|
| View range           | Included rule: the OID is .1.3.6.1.2.1, and the custom view name is "public_view". |
|                      | Group name: group                                                                  |
|                      | Security level: authentication and encryption                                      |
| Group configuration  | Select public_view for a read-only view.                                           |
|                      | Select public_view for a read & write view.                                        |
|                      | Select none for a notify view.                                                     |
| Configuring v3 Users | User name: v3_user                                                                 |
|                      | Group name: group                                                                  |
|                      | Security level: authentication and encryption                                      |
|                      | Authentication protocol/password: MD5/Ruijie123                                    |
|                      | Encryption protocol/password: AES/Ruijie123                                        |
| Version              | For SNMP v3, the default port number is 161.                                       |

# Configuration Steps

(1) On the global configuration interface, select v3, and change the port number to 161. Set other settings to defaults. Then, click **Save**.

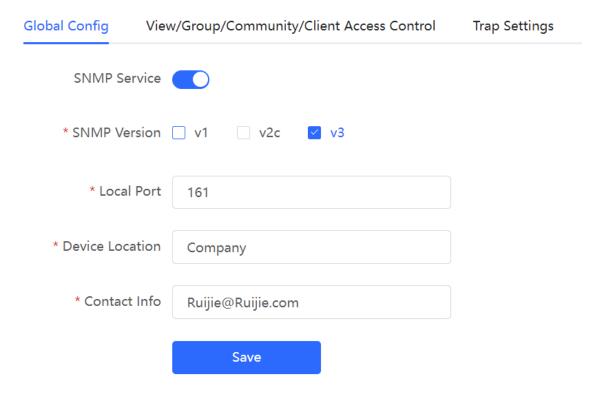

- (2) Add a view on the View/Group/Community/Client Access Control interface.
  - a Click **Add** in the **View List** pane.
  - b Enter the view name and OID in the pop-up window, and click **Add Included Rule**.
  - c Click OK.

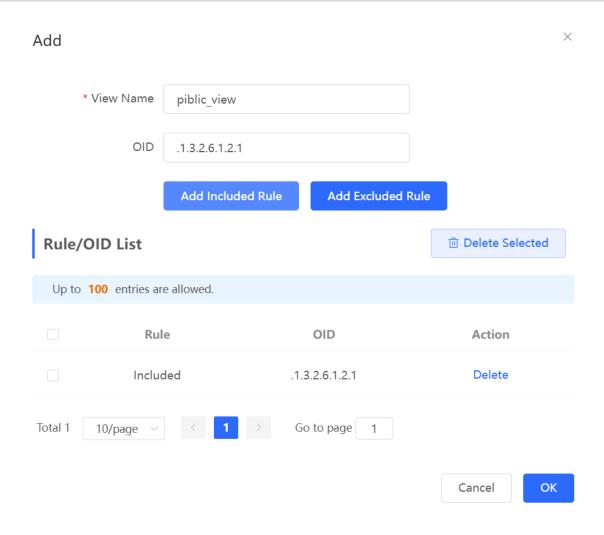

- (3) On the View/Group/Community/Client Access Control interface, add an SNMP v3 group.
  - a Click Add in the SNMP v3 Group List pane.
  - b Enter the group name and security level on the pop-up window. As this user has read and write permissions, select public\_view for read-only and read & write views, and select none for notify views.
  - c Click OK.

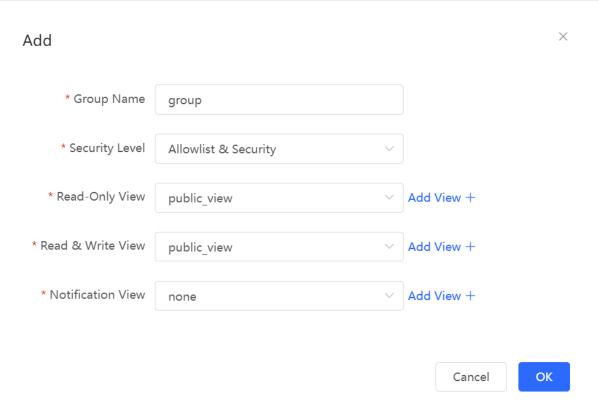

- (4) On the View/Group/Community/Client Access Control interface, add an SNMP v3 user.
  - a Click Add in the SNMP v3 Client List pane.
  - b Enter the user name and group name in the pop-up window. As the user's security level is authentication and encryption, enter the authentication protocol, authentication password, encryption protocol, and encryption password.
  - c Click OK.

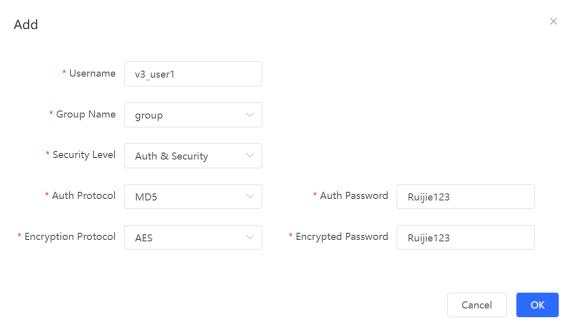

# 3.10.5 Configuring Trap Service

Trap is a notification mechanism of the Simple Network Management Protocol (SNMP) protocol. It is used to report the status and events of network devices to administrators, including device status, faults, performance, configuration, and security management. Trap provides real-time network monitoring and fault diagnosis services, helping administrators discover and solve network problems in a timely manner.

# 1. Enabling Trap Service

Enable the trap service and select the effective trap version, including v1, v2c, and v3 versions.

# System > SNMP > Trap Setting

(1) Enable the trap service.

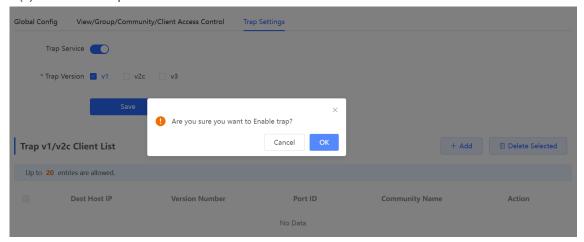

When the trap service is enabled for the first time, the system will pop up a prompt message. Click OK.

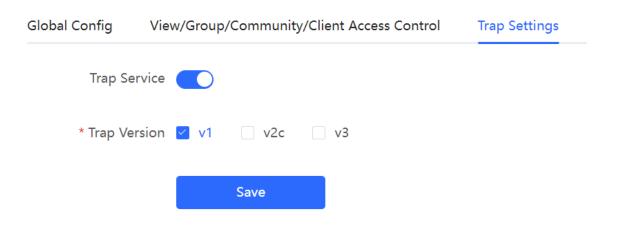

(2) Set the trap version.

The trap versions include v1, v2c, and v3.

(3) Click OK.

After the trap service is enabled, click **Save** for the configuration to take effect.

# 2. Configuring Trap v1/v2c Users

Overview

Trap is a notification mechanism that is used to send alerts to administrators when important events or failures occur on devices or services. Trap v1/v2c are two versions in the SNMP protocol for network management and monitoring.

Trap v1 is the first version that supports basic alert notification functionality. Trap v2c is the second version, which supports more alert notification options and advanced security features.

By using trap v1/v2c, administrators can promptly understand problems on the network and take corresponding measures.

# Prerequisites

Once trap v1 and v2c versions are selected, it is necessary to add trap v1v2c users.

### Procedure

# System > SNMP > Trap Setting

(1) Click Add in the Trap v1/v2c Client List pane to add a trap v1/v2c user.

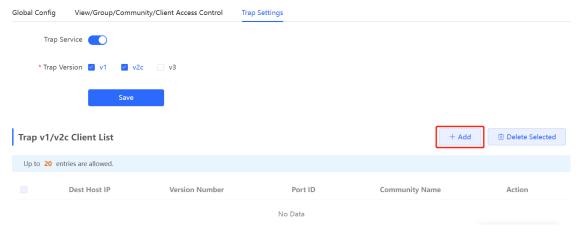

(2) Configure trap v1/v2c user parameters.

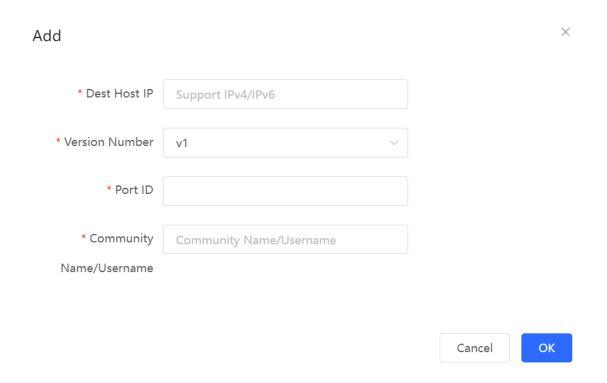

Table 3-8 Trap v1/v2c User Configuration Parameters

| Parameter                   | Description                                                                                                    |
|-----------------------------|----------------------------------------------------------------------------------------------------|
| Dest Host IP                | IP address of the trap peer device. An IPv4 or IPv6 address is supported.                                                                                                    |
| Version Number              | Trap version, including v1 and v2c.                                                                                                    |
| Port ID                     | The port range of the trap peer device is 1 to 65535.                                                                                                    |
| Community name/User<br>name | Community name of the trap user.  At least 8 characters.  It must contain at least three character categories, including uppercase and lowercase letters, digits, and special characters.  Admin, public or private community names are not allowed.  Question marks, spaces, and Chinese characters are not allowed. |

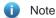

- The destination host IP address of trap v1/ v1/v2c users cannot be the same.
- Community names of trap v1/v1/v2c users cannot be the same.
- (3) Click OK.

# 3. Configuring Trap v3 Users

### Overview

Trap v3 is a network management mechanism based on the SNMP protocol. It is used to send alert notifications to administrators. Unlike previous versions, trap v3 provides more secure and flexible configuration options, including authentication and encryption features.

Trap v3 offers custom conditions and methods for sending alerts, as well as the recipients and notification methods for receiving alerts. This enables administrators to have a more accurate understanding of the status of network devices and to take timely measures to ensure the security and reliability of the network.

# Prerequisites

When the v3 version is selected for the trap service, it is necessary to add a trap v3 user.

Configuration Steps

# System > SNMP > Trap Setting

(1) Click Add in the Trap v3 User pane to add a trap v3 user.

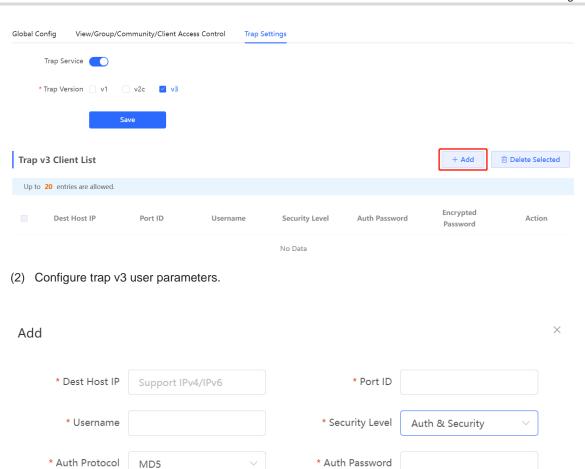

Table 3-9 Trap v3 User Configuration Parameters

AES

\* Encryption Protocol

| Parameter    | Description                                                                                                    |
|--------------|----------------------------------------------------------------------------------------------------|
| Dest Host IP | IP address of the trap peer device. An IPv4 or IPv6 address is supported.                                                                                                    |
| Port ID      | The port range of the trap peer device is 1 to 65535.                                                                                                    |
| Username     | Name of the trap v3 user.  At least 8 characters.  It must contain at least three character categories, including uppercase and lowercase letters, digits, and special characters.  Admin, public or private community names are not allowed.  Question marks, spaces, and Chinese characters are not allowed. |

\* Encrypted Password

Cancel

| Parameter                                   | Description                                                                                                    |
|---------------------------------------------|----------------------------------------------------------------------------------------------------|
| Security Level                              | Indicates the security level of the trap v3 user. The security levels include authentication and encryption, authentication but no encryption, and no authentication and encryption.                                                                                                    |
| Auth Protocol, Auth<br>Password             | Authentication protocols supported:  MD5/SHA/SHA224/SHA256/SHA384/SHA512.  Authentication password: 8-31 characters. Chinese characters, full-width characters, question marks, and spaces are not allowed. It must contain at least three character categories, including uppercase and lowercase letters, digits, and special characters.  Note: This parameter is mandatory when the security level is authentication and encryption, or authentication but no encryption. |
| Encryption Protocol,<br>Encryption Password | Encryption protocols supported: DES/AES/AES192/AES256.  Encryption password: 8-31 characters. Chinese characters, full-width characters, question marks, and spaces are not allowed.  It must contain at least three character categories, including uppercase and lowercase letters, digits, and special characters.  Note: This parameter is mandatory when the security level is authentication and encryption.                                                            |

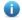

Note

The destination host IP address of trap v1/ v1/v2c users cannot be the same.

# 3.10.6 Trap Service Typical Configuration Examples

# 1. Configuring Trap v2c

# Application Scenarios

During device monitoring, if the device is suddenly disconnected or encounters an abnormality, and the thirdparty monitoring software cannot detect and handle the abnormal situation in a timely manner, you can configure the device with a destination IP address of 192.168.110.85 and a port number of 166 to enable the device to send a v2c trap in case of an abnormality.

# Configuration Specification

According to the user's application scenario, the requirements are shown in the following table:

Table 3-10 User Requirement Specification

| Item                | Description                                                       |
|---------------------|-------------------------------------------------------------------|
| IP address and port | The destination host IP is 192.168.110.85, and the port number is |
| number              | 166.                                                              |

| Item                     | Description            |
|--------------------------|------------------------|
| Version                  | Select the v2 version. |
| Community name/User name | Trap_user              |

- Configuration Steps
- (1) Select the v2c version in the **Trap Setting** interface and click **Save**.

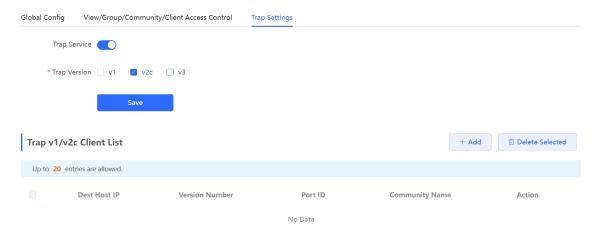

- (2) Click Add in the Trap v1/v2c Client List to add a trap v2c user.
- (3) Enter the destination host IP address, version, port number, user name, and other information. Then, click **OK**.

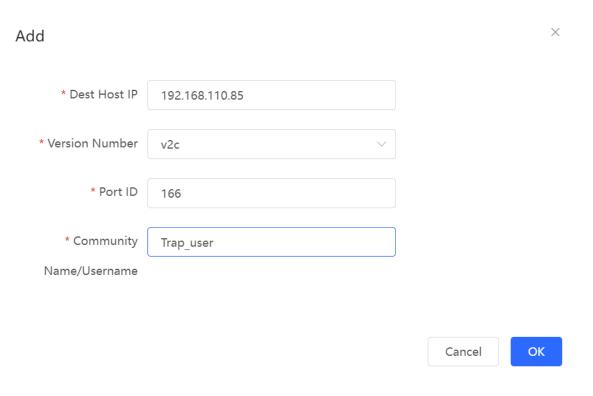

# 2. Configuring Trap v3

# Application Scenarios

During device monitoring, if the device is suddenly disconnected or encounters an abnormality, and the third-party monitoring software cannot detect and handle the abnormal situation in a timely manner, you can configure the device with a destination IP address of 192.168.110.87 and a port number of 167 to enable the device to send a v3 trap, which is a safer trap compared with v1/v2c traps.

# Configuration Specification

According to the user's application scenario, the requirements are shown in the following table:

Table 3-11 User Requirement Specification

| Item                                              | Description                                                            |
|---------------------------------------------------|------------------------------------------------------------------------|
| IP address and port number                        | The destination host IP is 192.168.110.87, and the port number is 167. |
| Version and user name                             | Select the v3 version and trapv3_user for the user name.               |
| Authentication  protocol/authentication  password | Authentication protocol/password: MD5/Ruijie123                        |
| Encryption protocol/encryption password           | Encryption protocol/password: AES/Ruijie123                            |

# Configuration Steps

(1) Select the v3 version in the Trap Setting interface and click Save.

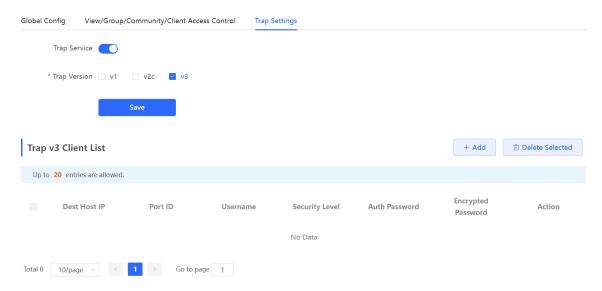

- (2) Click Add in the Trap v3 Client List to add a trap v3 user.
- (3) Enter the destination host IP address, port number, user name, and other information. Then, click OK.

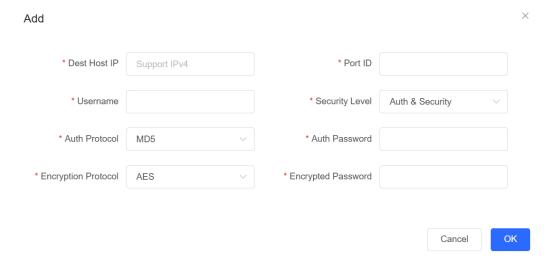

# 4 Wi-Fi Network Settings

# 4.1 Overview

# 4.1.1 NVR and Camera

Bridges purchased in pairs in the same package can be paired automatically with each other after poweron. You can also manually pair the devices by setting up a WDS network. See <u>Setting WDS Wi-Fi for a Single NVR or Camera</u>. In a paired WDS group, bridges can work in access point (AP) or Customer Premises Equipment (CPE) mode.

- NVR end (AP): A bridge sending bridging signals is generally connected to the NVR end in a surveillance room. A WDS group can contain at most one AP.
- Camera end (CPE): A bridge that enables customers to access ISP's communication services is generally connected to the camera end. A WDS group can contain multiple CPE.

# 4.1.2 WDS Wi-Fi and Management Wi-Fi

- WDS Wi-Fi: An AP broadcasts the WDS Wi-Fi signal. A CPE accesses the WDS Wi-Fi and upload videos or other data to the AP.
- Management Wi-Fi: Both an AP and a CPE can broadcast management Wi-Fi signal. You can use a mobile
  phone or laptop to access the management Wi-Fi and log in to the web page to configure bridges.

# 4.2 Scanning and Pairing the Camera (CPE)

• Log in to the web interface of the NVR (AP), click Add Device on the home page, and add a camera (CPE).

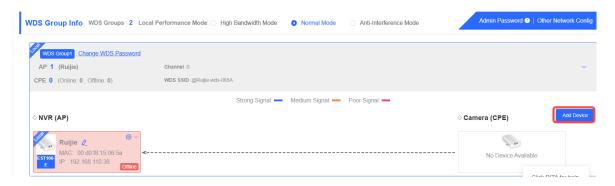

Check the box next to the target camera (CPE), enter the bridge password in the **WDS Password** field (leave it blank if the default password is used), and click **Bridge Device**.

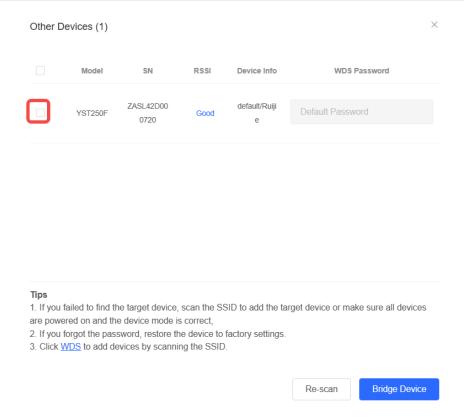

# 4.3 Switching NVR and Camera Mode

If an NVR fails, replace it and switch the new device to NVR (AP). If multiple cameras (CPE) are required, a device newly joining the WDS group needs to be switched to Camera (CPE).

(1) You can check the current mode in the upper right corner of the web page and click **Pair Again** to switch the mode.

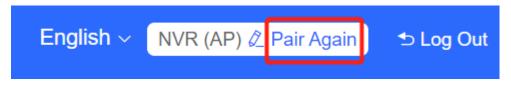

(2) In the displayed dialog box, click Start.

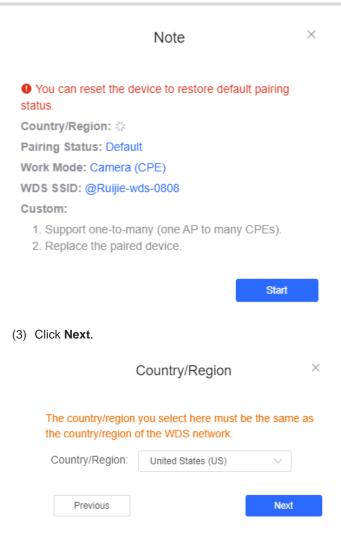

(4) Select a mode from the Work Mode drop-down list.

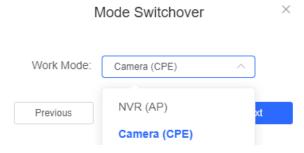

(5) Click **Scan**. A list of camera (CPE) is displayed. Select the target camera (CPE), enter the WDS password, and click **Next**.

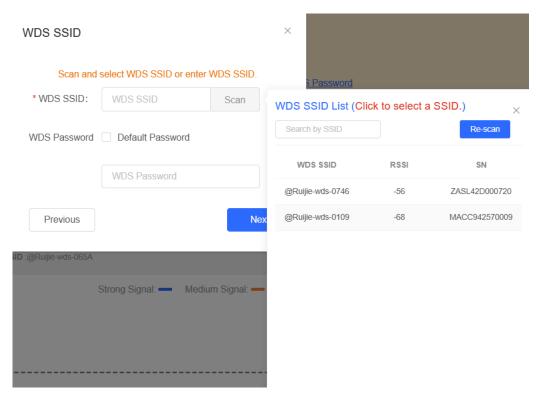

(6) Verify the settings on the **Setup** page. Then, click **Save**.

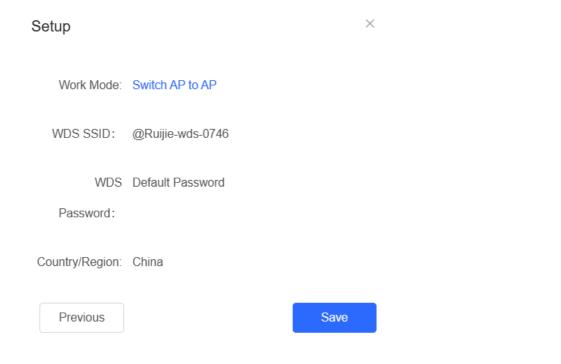

# Caution

Switching the mode will reboot the device. Therefore, exercise caution when performing this operation.

# 4.4 Configuring the WDS Password for All Bridges in the LAN

Choose: Overview > Other Network Config > WDS Password

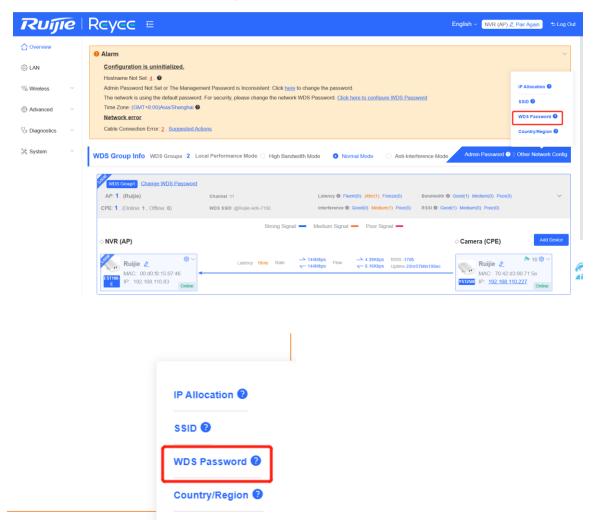

Click WDS Password, enter the password in the displayed dialog box, and click Save.

Hover the cursor over 

to view the help information.

Admin Password @ | Other Network Config

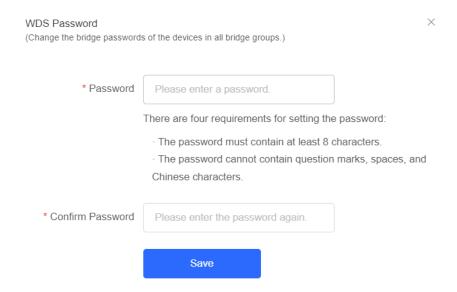

# $\mathbf{A}$

# Caution

When configuring the WDS password for the entire network, ensure that all devices in the network are online. Otherwise, the WDS passwords of the devices will be inconsistent.

Configuring the WDS password for the entire network will reconnect all devices in the network. Therefore, exercise caution when performing this operation.

If there is an unbridged device in the network, the WDS password cannot be configured.

# 4.5 Configuring the Management SSID and Password for All Bridges in the LAN

Choose: Overview > Other Network Config >SSID

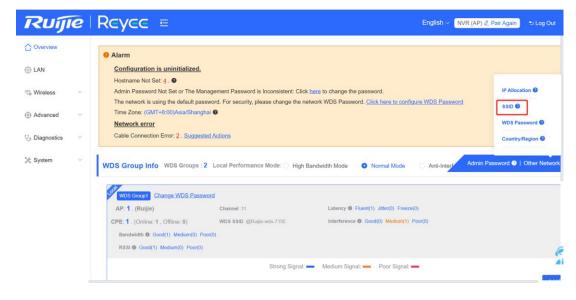

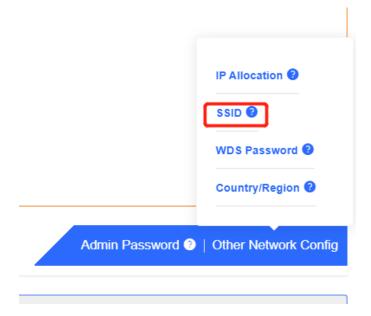

# 0

### Note

The management Wi-Fi network is used only for login to the web page and device management, and cannot be used for Internet access. It is isolated from the service network.

The default device management service set identifier (SSID) is @Ruijie-bXXXX. (XXXX is the last four digits of the MAC address of each device, and the default management SSID varies with device.) Click SSID on the page to set the same management SSID and password for all bridges in the LAN.

**Enable WiFi**: Choose whether to enable the management Wi-Fi for all devices in the network.

**SSID**: The SSID is the name of the management Wi-Fi network.

**Security**: The following encryption types are available: Open, WPA-PSK, WPA2-PSK, and WPA\_WPA2-PSK. You are advised to choose WPA\_WPA2-PSK and set the password to improve the security.

**Hide SSID**: When this function is enabled, mobile phones or computers cannot find the Wi-Fi name, and users need to manually enter the correct name and password. This can prevent Wi-Fi from being accessed by unauthorized users and can enhance security.

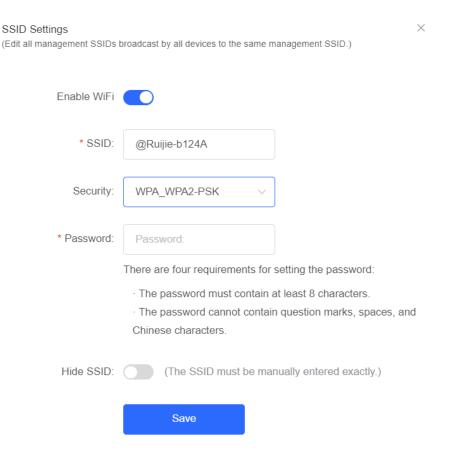

# $\Lambda$

# Caution

After the configuration is saved, NVRs and cameras in the network will be reconnected. Therefore, exercise caution when performing this operation.

# 4.6 Configuring the WDS Password for All Bridges in the WDS Group

Choose Overview > Change WDS Password.

The default WDS password of devices is the same. Changing the WDS password can prevent others from illegally accessing the user network by using a device of the same model.

When configuring the WDS password for bridges in the entire network is unavailable or unnecessary, you can click **Change WDS Password** to configure the WDS password for bridges in the WDS group. If there is an unbridged device in the group, the **Change WDS Password** function will be unavailable.

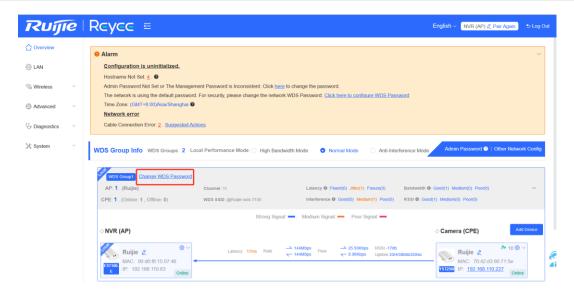

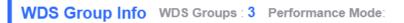

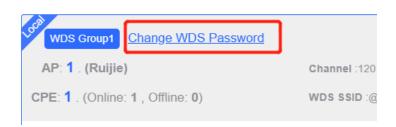

# A

# Caution

When configuring the WDS password for a WDS group, ensure that all devices in the group are online.

Otherwise, WDS passwords of the devices will be inconsistent.

Configuring the WDS password for a WDS group will reconnect devices in the group. Therefore, exercise caution when performing this operation.

If there is an unbridged device in the WDS group, this function will be unavailable.

# 4.7 Setting WDS Wi-Fi for a Single NVR or Camera

# 4.7.1 Setting the WDS SSID

# Choose Wireless > WDS

To prevent network exceptions, you are advised to keep the default WDS SSID unless otherwise specified.

If a new WDS SSID is set for a device in a WDS group, other bridges in the group need to change to the new SSID as well to connect with this device.

When a new device is connected, you can either configure a new WDS SSID or click **Scan** to select a target WDS SSID.

To check the WDS SSIDs of WDS groups, choose Overview > WDS Group Info. For details, see Displaying WDS Group Information.

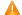

# Caution

Configuring a WDS SSID will disconnect the WDS link. Incorrect WDS SSID will cause a WDS connection failure. Therefore, exercise caution when performing this operation.

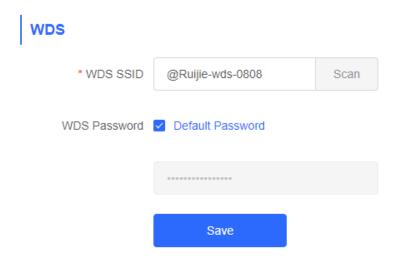

# 4.7.2 Configuring the WDS Password

# Choose Wireless > WDS

A correct WDS password is required for a successful WDS link. To prevent unauthorized devices from connecting to the WDS Wi-Fi network, high-security passwords are used for devices by default, and the password for devices of the same model is the same. You are advised to change the password for devices in the entire network or in a WDS group to prevent others from accessing the network using a device of the same model.

# **WDS**

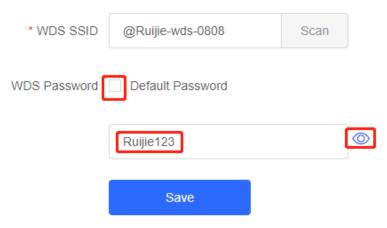

# A

### Caution

- WDS passwords can be configured only for cameras, and not for NVRs.
- Configuring a WDS password will disconnect the WDS link. An incorrect WDS password will cause a WDS connection failure. Therefore, exercise caution when performing this operation.

# 4.7.3 Saving the Settings

After changing the WDS SSID or password, click Save to activate settings at once.

# 4.8 Optimizing Wireless Network

# 4.8.1 Overview

The device detects the surrounding wireless environment and selects the appropriate configuration upon poweron. However, network stalling caused by wireless environment changes cannot be avoided. You can also analyze the wireless environment around the bridge and manually select appropriate parameters.

# 4.8.2 Getting Started

Before configuration, you can check the interference in the current environment in the following way to find the optimal channel.

Choose Wireless > WDS > Channel & Transmit Power.

Click **Interference** to check the interference of current channels. The channel with the smallest interference is the optimum.

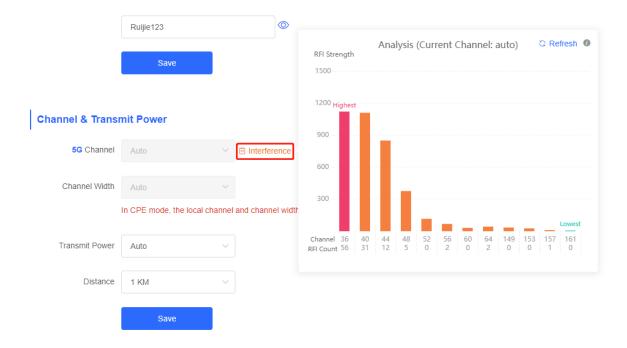

# 4.8.3 Configuration Steps

# 1. Optimizing the Radio Channel

# (1) Channel settings

Choose Wireless > WDS > Channel & Transmit Power > 5G Channel.

The default channel is **Auto**, indicating automatic channel adaption based on the surrounding environment upon power-on. Choose the optimal channel identified through the above analysis. Click **Save** to activate settings immediately. Excess STAs connected to a channel can bring stronger wireless interference.

# **Channel & Transmit Power**

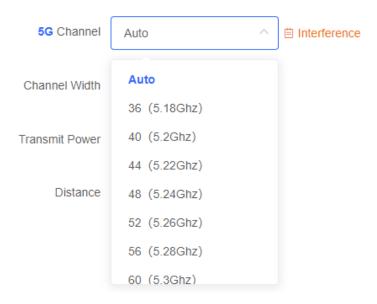

The camera mode does not support independent channel settings. After the channel at the NVR end is adjusted, the camera end automatically changes its channel to be the same as the NVR end.

# **Channel & Transmit Power**

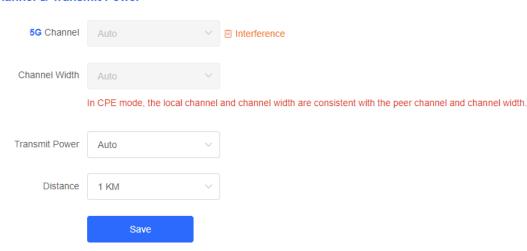

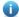

# Note

The available channel is related to the country/region code. Select the local country or region.

The above figure provides guidance on 5 GHz channel configuration. Take the same steps for 2.4 GHz channel configuration. The single-radio (2.4 GHz) device does not support 5 GHz configuration.

### Caution

After the channel is changed, the NVR will be reconnected to the camera. Therefore, exercise caution when performing this operation.

# (2) One-click optimization

Choose Wireless > WDS > Optimize WDS.

Click Optimize WDS so that the device automatically selects the channel again based on the interference in the current environment, ensuring that the device works in the optimal channel. You are advised to optimize WDS when the original channel is not the optimum.

# **Optimize WDS**

Optimize WDS

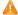

### Caution

After you click Optimize WDS, the NVR will be reconnected to the camera. Therefore, exercise caution when performing this operation.

# 2. Optimizing the Channel Width

Choose Wireless > WDS > Channel & Transmit Power > Channel Width.

If the interference is severe, choose a lower channel width to avoid network stalling. A 5 GHz bridge supports channel widths of 20 MHz, 40 MHz, and 80 MHz, while a 2.4 GHz bridge supports channel widths of 20 MHz and 40 MHz. The network is stable when the channel width is smaller. A larger channel width is more susceptible to interference. The default channel width of a 2.4 GHz bridge is 20 MHz (recommended configuration). The default channel width of a 5 GHz bridge is 40 MHz (recommended configuration). After changing the channel width, click Save to activate settings immediately.

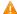

# Caution

After the channel width is changed, the NVR will be reconnected to the camera. Therefore, exercise caution when performing this operation.

# **Channel & Transmit Power**

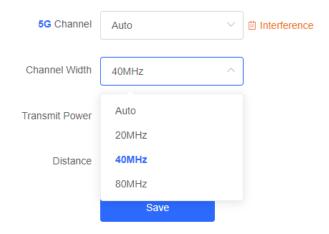

# 3. Optimizing the Transmit Power

Choose Wireless > WDS > Channel & Transmit Power > Transmit Power.

Greater transmit power indicates larger coverage and brings stronger interference to surrounding wireless devices. The default value is **Auto**, indicating automatic adjustment of the transmit power. In a scenario in which wireless devices are installed densely, a lower power is recommended. **Low**, **Medium**, and **High** indicate 50%, 75%, and 100% power, respectively.

# **Channel & Transmit Power**

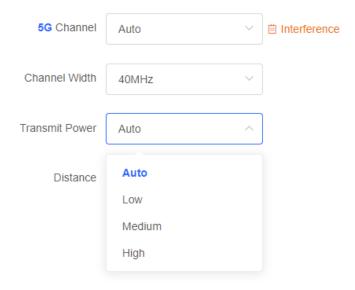

# 4. Configuring the Distance

Choose Wireless > WDS > Channel & Transmit Power > Distance.

It is recommended that the configured distance between the NVR and camera be greater than their actual distance. If the configured distance is much smaller than the actual distance, the wireless performance will deteriorate, and WDS connection may fail.

# **Channel & Transmit Power**

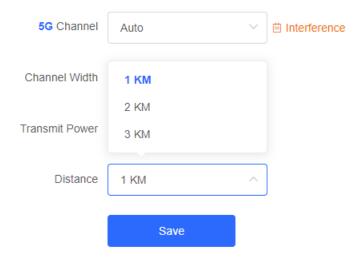

# 0

# Note

Distance configuration is supported on RG-AirMetro460F, RG-AirMetro460G , RG-AirMetro550G-B ,RG-EST310, RG-EST310 V2, RG-EST350 and RG-EST350 V2 only. RG-EST310 and RG-EST310 V2 support a maximum actual distance of 1 km, while RG-EST350 and RG-EST350 V2 support a maximum actual distance of 5 km. RG-AirMetro460F, RG-AirMetro460G , RG-AirMetro550G-B support a maximum actual distance of 15 km

# 4.9 Changing the Country/Region Code

# 4.9.1 Getting Started

Country/region code change takes effect on all devices in the entire network, that is, all bridges on the **Overview** page. Therefore, before changing the country/region code, confirm that the target device is on the live network and the WDS link works well.

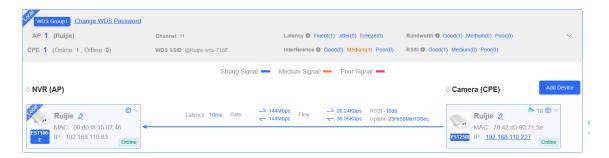

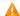

### Caution

If you change the country/region code in the case of device disconnection, WDS connection may fail.

# 4.9.2 Configuration Steps

Choose Wireless > Country/Region > Country/Region.

Choose the target country/region from the drop-down list, and click Save.

# Country/Region Country/Region United States (US) Save

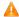

# Caution

After the country/region code is changed, the Wi-Fi network will restart, and the NVR and the camera will be reconnected after the Wi-Fi network is restarted.

The current channel may be switched to **Auto** because it is not supported by the country/region. Therefore, exercise caution when performing this operation.

# 4.10 Configuring Antenna Alignment

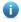

# Note

Antenna Alignment is supported on RG- AirMetro550G-B, RG- AirMetro460F and RG- AirMetro460G only.

# Choose Overview > WDS Group Info.

To optimize the usage of the Antenna Alignment feature, ensure that the device is in **Normal Mode**. This feature allow you to quickly and accurately align the antennas for optimal performance when operating the device outdoors. Additionally, as the device moves horizontally, the signal strength values are dynamically updated in real time.

Click on the RSSI. The Antenna Alignment pop-up window is displayed.

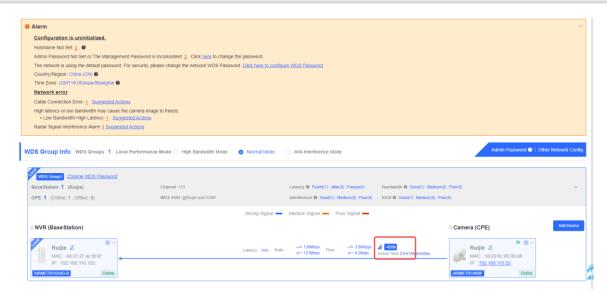

#### Note

When the wireless bridge is in Base Station mode, you can view the information of all devices in CPE mode. Conversely, if the wireless bridge is in CPE mode, you can only view information of the local device and other devices in Base Station mode.

The following bridge group information are displayed: the current highest vertical and horizontal signal strengths achieved by the Base Station and CPE in the bridge group, the historical highest signal strength achieved through antenna alignment, and the real-time updates of vertical and horizontal signal strengths.

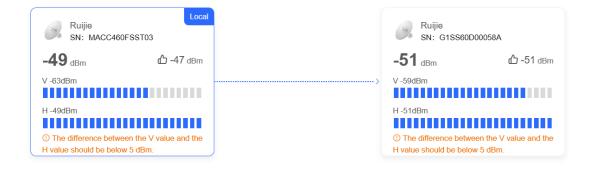

#### Note

The left pane displays the information about the Base Station device, while the right pane displays the information about the CPE device.

## 4.11 Displaying WDS Group Information

Choose Overview > WDS Group Info.

Displayed WDS group information includes the number of APs and CPEs in the group, current working channel, SSID, latency, interference, wireless bandwidth and quality, RSSI and quality, data rate, real-time traffic, and uptime. Hover the cursor over to view the detailed information of every item.

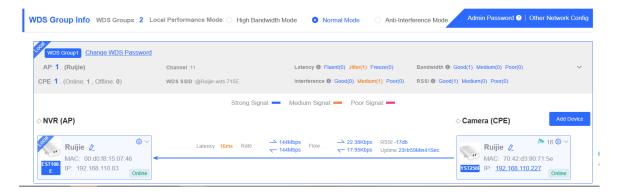

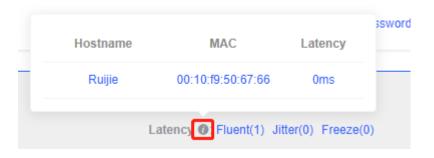

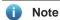

AP is at the NVR end, while CPE is at the camera end.

#### 4.12 Displaying the Information About a Single Device

Choose Overview > WDS Group Info > NVR (AP)/Camera (CPE).

Click the icon of a device to display the basic information about the device in the right panel of the page, including the hostname, uptime, online status, model, SN, MAC address, software and hardware versions, IP address, subnet mask, LAN port status, noise floor/utilization, distance, channel, transmit power, channel width, RSSI, and band.

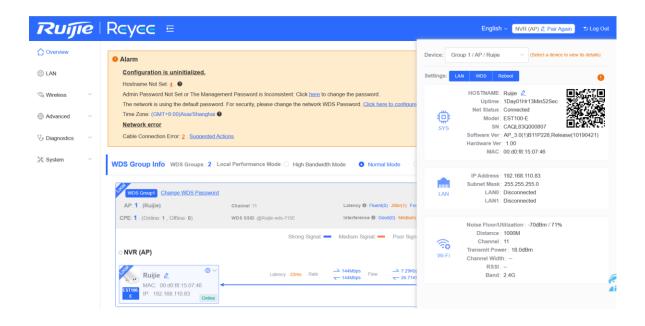

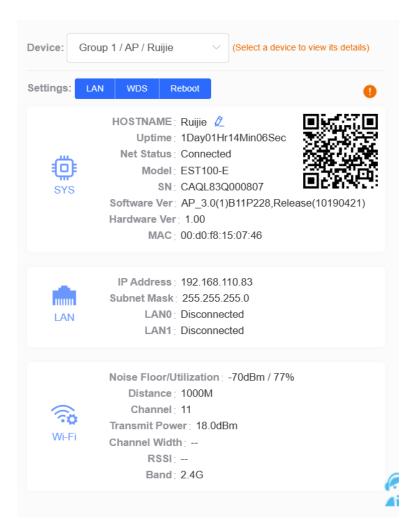

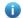

#### Note

The device at the NVR end does not involve channel width and RSSI, and only the device at the camera end does.

#### 4.13 Configuring TDMA Mode

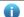

#### Note

TDMA Mode is supported on RG- AirMetro550G-B, RG- AirMetro460F and RG- AirMetro460G only.

#### 4.13.1 Overview

Time Division Multiple Access (TDMA) is specifically designed to address the challenge of CPE nodes being hidden from each other over long distances. In the traditional Wi-Fi mechanism utilizing Carrier Sense Multiple Access with Collision Detection (CSMA/CD), the nodes are unable to listen to each other, leading to significant performance degradation. With the TDMA mode enabled, the traffic of each node remains unaffected by long distances, ensuring high performance.

#### 4.13.2 Selecting the TDMA Mode

Choose Wireless > TDMA.

#### 1. Flexible mode

The flexible mode is the default TDMA mode. When enabled, it employs an algorithm to automatically calculate the necessary time slots for each CPE or BaseStation. Additionally, the ratio between BaseStation and CPE is dynamically adjusted to optimize uplink and downlink traffic for maximum efficiency.

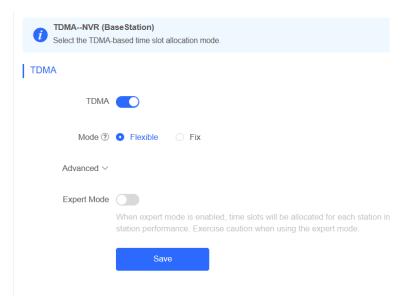

#### 2. Fixed mode

The fixed mode is designed for scenarios that require traffic balance, consistent latency, and consistent uplink and downlink throughput for each node. By utilizing fix intervals (such as 5 ms, 8 ms, and 10 ms), the duration of each frame can be fixed to achieve a consistent latency. In terms of the uplink and downlink throughput, you

can set the uplink and downlink ratio accordingly. Currently, there are five ratios available: 1:1, 1:2, 1:3, 2:1, and 3:1, which can be selected from the provided drop-down menu.

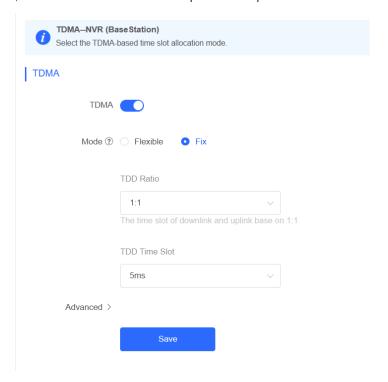

#### TDD Ratio

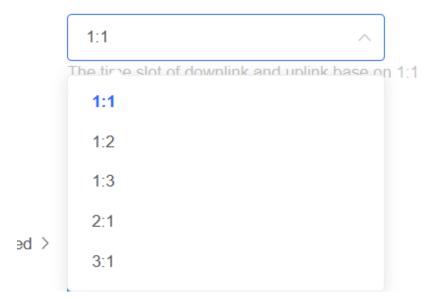

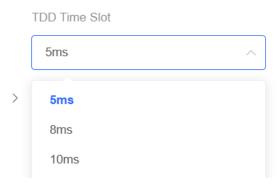

#### 3. Expert mode

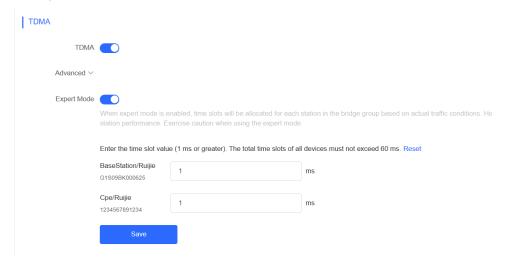

#### Caution

The expert mode is designed for situations where a specific node requires a dedicated and fixed time slot, unaffected by algorithm adjustments. In this mode, the desired time slot can be set by the customer. However, it is important to note that the expert mode is not recommended for general customers and should only be configured by individuals with relevant professional knowledge. Incorrect configuration in this mode may result in the device failing to go online.

## 4.14 Configuring One-Touch Pairing

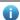

Note

One-Touch Pairing is supported on RG- AirMetro550G-B, RG- AirMetro460F and RG- AirMetro460G only.

#### 4.14.1 Overview

When the One-Touch Pairing feature is enabled, a simple press of the One-Touch Pairing button on the device triggers the mesh operation. During the mesh process, the BaseStation promptly forms a mesh connection with the factory-configured and unbridged CPE, streamlining the networking process.

The One-Touch Pairing feature is designed to simplify the process of setting up a network bridge for users who have purchased a wireless bridge that supports this feature. By pressing a physical button on the wireless bridge, the wireless bridge will automatically search for and connect with a factory-configured CPE that has not been connected to any network. This will add the CPE to the LAN of the BaseStation without complex network configuration or setup. The One-Touch Pairing feature enables users to establish a network connection quickly and easily, right out of the box, greatly simplifying the setup and configuration process for the wireless bridge.

#### 4.14.2 Configuration Steps

Choose Wireless > One-Touch Pairing

Toggle on **Enable** and click **Save**.

Check whether the bridge is in BaseStation mode or CPE mode. If the bridge is currently in BaseStation mode, pressing the One-Touch Pairing button on the wireless bridge will bridge it to all nearby devices operating in CPE mode. If the device is currently in CPE mode, pressing the **One-Touch Pairing** button will switch it to BaseStation mode and continue bridging with all nearby devices operating in CPE mode.

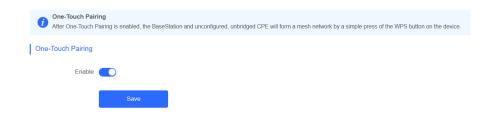

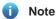

The One-Touch Pairing feature is enabled by default.

# **5** Network Settings

#### 5.1 Setting the Address of a LAN Port

The address of a LAN port is used only for login to the web page and does not affect the service network.

#### 5.1.1 Allocating IP Addresses to All Bridges in the Network

Static IP address

Choose: Overview > Other Network Config > IP Allocation

Configuring static IP addresses for the entire network:

When a large number of devices in the network require static IP addresses, you can use **IP Allocation** to automatically allocate a static IP address for each device. Click **IP Allocation**, set **Internet** to **Static IP Address**, set **Start IP Address**, **Subnet Mask**, **Gateway**, and **DNS Server**, and click **OK**.

Hover the cursor over 
to view the help information.

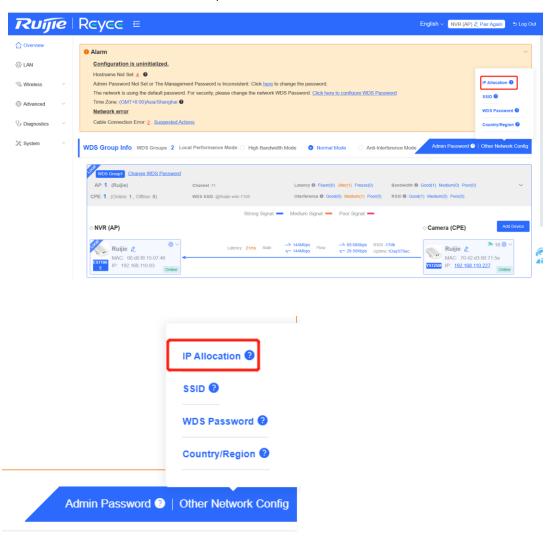

#### IP Allocation

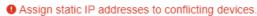

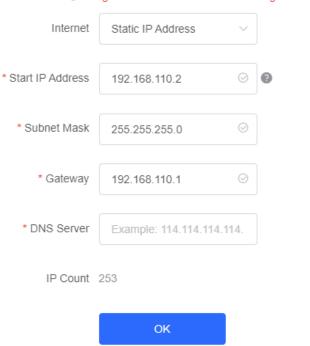

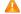

#### Caution

The start IP address cannot be in the same network segment as the current IP address. Otherwise, the configuration will fail.

After the configuration, the device IP address changes, and the device web page cannot be accessed. You need to enter the new IP address in the browser address bar and ensure that the IP addresses of the management computer and the device are in the same network segment. If they are not in the same network segment, reconfigure the IP address of the management computer. (See <a href="Configuring the IP Address of the Management Computer">Configuring the IP Address of the Management Computer</a>) Therefore, exercise caution when performing this operation.

#### Dynamic IP address (DHCP)

When a large number of devices in the network require dynamic IP addresses, you can configure dynamic IP addresses (DHCP) for the entire network so that each device can dynamically obtain an IP address. Set **Internet** to **DHCP**, and click **OK**.

# IP Allocation • Assign DHCP-assigned IP addresses to all devices. Internet DHCP DHCP does not require an account.

#### 5.1.2 Setting the Address of a LAN Port for a Single Online Bridge

Choose Overview > WDS Group Info > NVR (AP)/Camera (CPE).

To set the IP address for a single device, click , and select LAN from the drop-down list. For the configuration method, see Allocating IP Addresses to All Bridges in the Network.

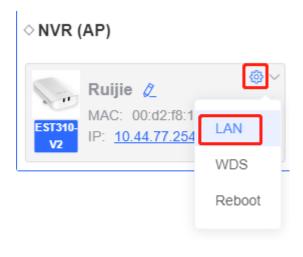

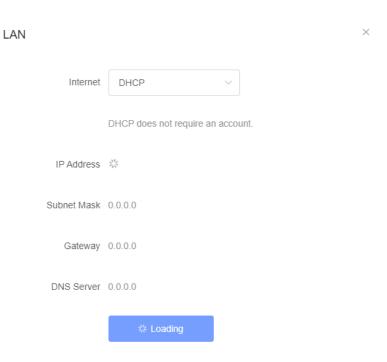

#### Caution

After the IP address and subnet mask are changed, the device web page may not be accessed. You need to enter the new IP address in the browser address bar and ensure that the IP addresses of the management computer and the device are in the same network segment. If they are not in the same network segment, reconfigure the IP address of the management computer. (See <u>Configuring the IP Address of the Management Computer</u>) Therefore, exercise caution when performing this operation.

#### 5.1.3 Setting the Address of a LAN Port on the Local Device

Open the LAN page.

If a DHCP server is deployed in the network, you are advised to set **Internet** to **DHCP**. If no DHCP server is deployed, set **Internet** to **Static IP Address**, set **IP Address**, **Subnet Mask**, **Gateway**, and **DNS Server**, and click **Save**.

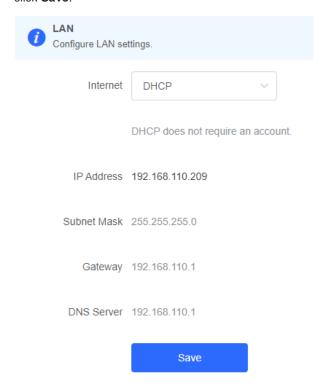

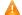

#### Caution

After the IP address and subnet mask are changed, the device web page may not be accessed. You need to enter the new IP address in the browser address bar and ensure that the IP addresses of the management computer and the device are in the same network segment. If they are not in the same network segment, reconfigure the IP address of the management computer. (See <u>Configuring the IP Address of the Management Computer</u>) Therefore, exercise caution when performing this operation.

#### 5.2 Port-based Flow Control

Choose Advanced > Flow Control.

Flow control can relieve the data congestion caused by ports at different speeds and improve the network speed. This function is enabled by default and can be manually disabled.

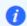

#### Flow Control

Flow control can relieve the data congestion caused by ports at different speeds and improve the network speed.

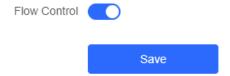

#### 5.3 Packet Rate Limiting

Enable rate limiting on broadcast or multicast packets to avoid congestion on the air interface.

The device supports rate limiting on specified broadcast packets (ARP and DHCP), specified multicast packets (MDNS and SSDP), or all broadcast and multicast packets.

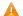

#### Caution

 Packet rate limiting takes effect on all devices over the network, that is, all bridges capable of rate limiting on the homepage.

Choose Advanced > Packet-based Rate Limiting.

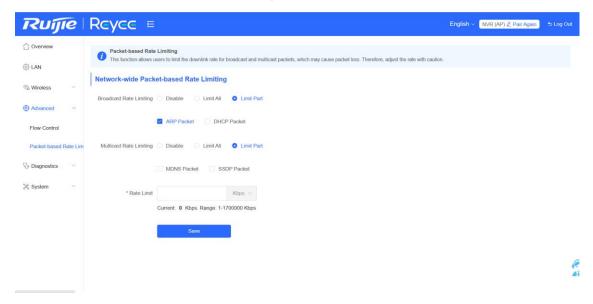

## 6 Alarm and Fault Diagnosis

#### 6.1 Alarm Information and Suggested Action

When bridges fail or lack some necessary security configuration, the system prompts key alarms about the bridges on the homepage, so that users can handle the exceptions promptly.

Choose Overview > Alarm.

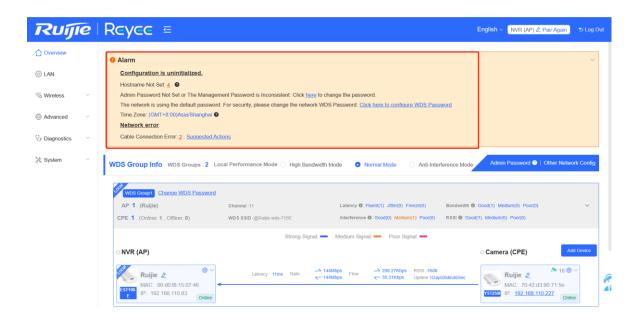

#### 6.1.1 Default Device Name Is Not Modified

Modifying device names can help you better distinguish each bridge. Unless otherwise specified, you are advised to modify default device names.

When viewing the alarm, hover the cursor over the orange number of the prompt and click in the displayed dialog box to modify the name of each device. (The orange number, 2 in the figure, indicates the number of devices that still use the default name in the network.) Enter the new device name and click **OK** to make the change take effect immediately.

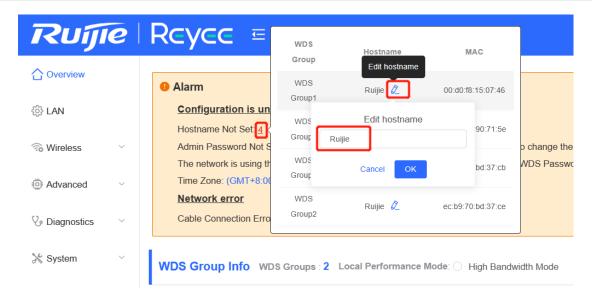

#### 6.1.2 Default Admin Password Is Still Used

For device and network security, you are advised to configure the admin password for the network to prevent login of unauthorized users.

Click the prompt to configure the admin password for the network. Hover the cursor over the orange number (1 in the figure) of the prompt to configure the device password. For configuration steps, refer to <u>Default Device</u> Name Is Not Modified.

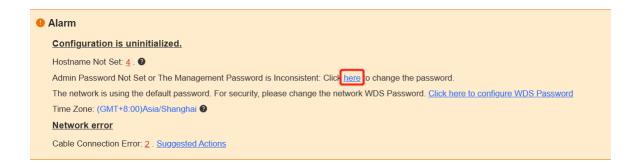

#### Caution

The admin password is used to log in to the web page of any device in the network. Therefore, remember the admin password. If you forget the admin password, restore factory settings. For the method, see <u>Logging in to the Web Page</u>.

If there is an unbridged device in the network, the function of configuring the admin password will be disabled.

#### 6.1.3 Default WDS Password Is Still Used by All Devices

The default WDS password of devices of the same model is the same. Changing the WDS password can prevent others from illegally accessing the network by using a device of the same model.

Click **Click here to configure WDS Password**, enter the new password, and click **Save** to change the WDS password for the entire network.

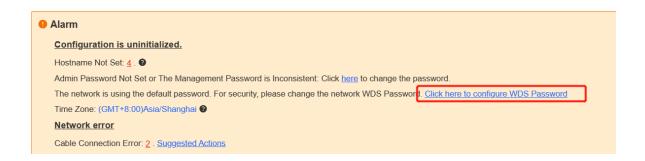

#### A

#### Caution

When configuring the WDS password for the entire network, ensure that all devices are online. Otherwise, WDS passwords of the devices will be inconsistent.

Configuring the WDS password for the entire network will reconnect all devices in the network. Therefore, exercise caution when performing this operation.

If there is an unbridged device in the network, the function of configuring the WDS password for the entire network will be disabled.

#### 6.1.4 Network Cable Is Disconnected or Incorrectly Connected

Hover the cursor over the orange number of the prompt to display the alarm details.

Click the suggested action to check the solution.

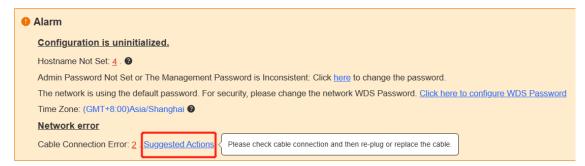

#### 6.1.5 Latency Is High or Bandwidth Is Insufficient

First, check whether the device latency is too high. If yes, the interference in the environment may be severe. Then, you are advised to change to a channel with smaller interference.

If not, increase the channel width. For channel settings, see <u>Channel settings</u>. For channel width settings, see <u>Optimizing the Channel Width</u>.

To check whether the latency is too high, perform as follows:

Hover the cursor over the orange number of the prompt to display all WDS groups, and click a group to display the details.

On the **Overview** page, check whether **Latency** is **Freeze**. If so, the latency is too high. Otherwise, the latency is normal

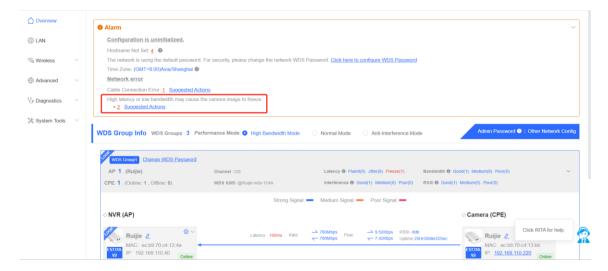

High latency or low bandwidth may cause the camera image to freeze.

• 3 . Suggested Actions

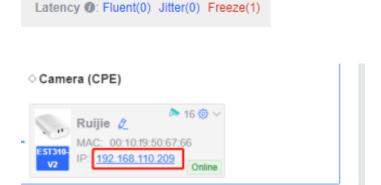

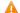

#### Caution

Channel and channel width settings described in this section are performed on the local device. You can click the IP address of a device to open the management page of the device and set the channel and channel width.

#### 6.1.6 Radar Signal Interference

When the device detects a radar signal in a channel, it generates an alarm and automatically switches the channel. Hover the cursor over the orange number of the prompt to display alarm details.

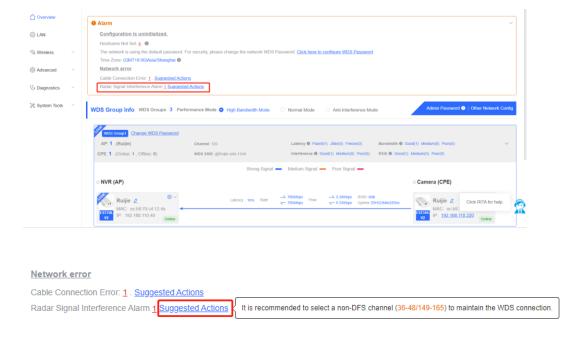

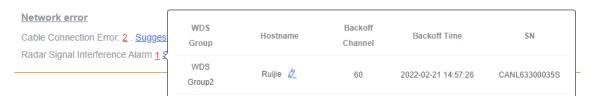

According to the information about the WDS group and back-off channel in the alarm record, check whether the current working channel in the WDS group (group 2 in the example) is consistent with the back-off channel. (See <u>Displaying WDS Group Information</u>.) If so, manually switch the channel to a non-dynamic frequency selection (DFS) channel. For the setting method, see <u>Channel settings</u>.

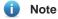

Non-DFS channels include 36-48 and 149-165.

Detecting radar signal interference is supported on RG-EST310, RG-EST310 v2, RG-EST350 and RG-EST350 v2 only.

#### 6.2 Network Diagnosis Tools

#### 6.2.1 Network Test Tool

Choose Diagnostics > Network Tools.

When you select the ping tool, you can enter the IP address or URL and click **Start** to test the connectivity between the bridge and the IP address or URL. The message "Ping failed" indicates that the bridge cannot reach the IP address or URL.

The Traceroute tool displays the network path to a specific IP address or URL.

The DNS Lookup tool displays the DNS server address used to resolve a URL.

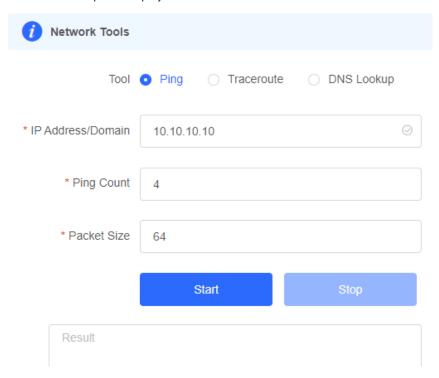

#### 6.2.2 Collecting Fault Info

Choose Diagnostics> Fault Collection.

Click Start to collect fault information and compress it into a file for engineers to identify fault.

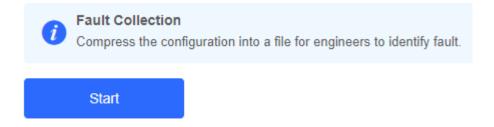

#### 6.3 Configuring Spectrum Scan

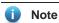

Spectrum Scan is supported on RG- AirMetro550G-B, RG- AirMetro460F and RG- AirMetro460G only.

Choose Diagnostics > Spectrum Scan.

This feature is only supported when the bridge is in Base Station mode, and is not supported when it is CPE mode.

Click **Spectrum Scan**, and then click **OK** on the pop-up window. The **Spectrum Scan** page is displayed.

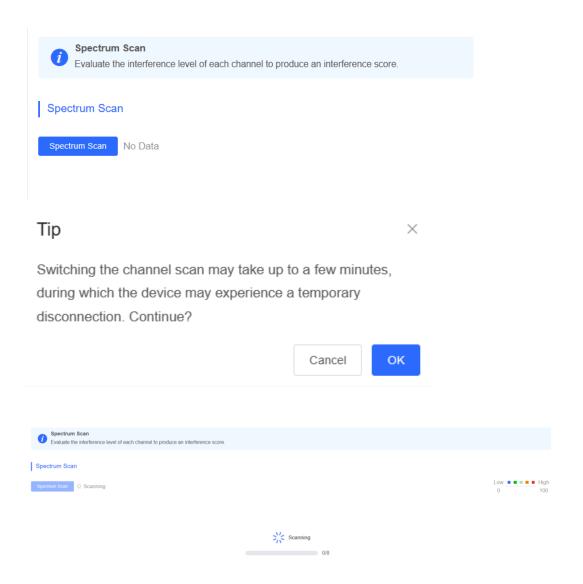

You can click the **20 MHz**, **40 MHz**, or **80 MHz** tabs to view the channel interference. The color gradient from left to right indicates the level of interference, ranging from low to high. Each row represents the channels used by a device.

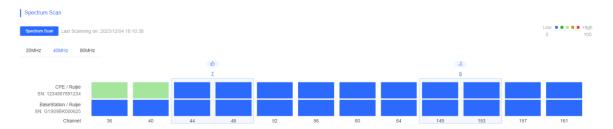

Hovering the mouse over it will display detailed information about the current channel, including throughput and estimated number of cameras that can be supported.

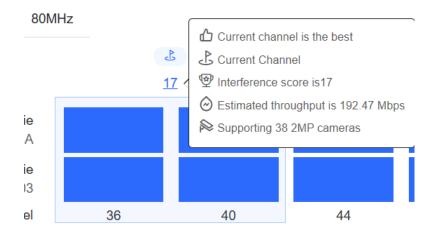

To change channels, click on the target channels, and then click **Change Channel**. A pop-up window is displayed. Click **OK**.

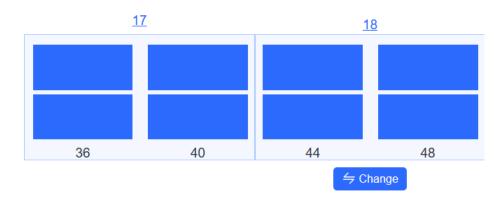

Tip  $\times$ 

The network service will be unavailable for a while. Do you want to continue?

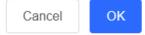

## **7** Reyee FAQs

- 7.1 Reyee Password FAQ
- 7.2 Reyee EST Bridge FAQ
- 7.3 Reyee Series Devices Parameters Tables
- 7.4 Reyee Parameter Consultation FAQ

## **Appendix: Monitoring**

#### **WDS Group Information**

Choose Overview > WDS Group Info. Displayed WDS group information includes the number of APs and CPEs in the group, current working channel, SSID, latency, interference, wireless bandwidth and quality, RSSI and quality, data rate, real-time traffic, and uptime. Hover the cursor over the items to view details.

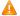

Note:

The AP is at the NVR end, while the CPE is at the camera end.

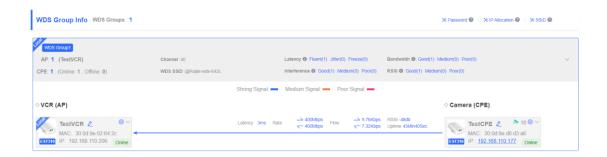

AP: indicates the number of ESTs in NVR mode in this group. There can be only one EST in this mode in a group.

CPE: indicates the number of ESTs in CPE mode in this group. The group allows one to five EST310 V2s or one to three EST350 V2s. Only one CPE can be bridged by the RG-EST100-E wireless bridge.

Channel: indicates the channel for the WDS SSID. Only the 5G channel is supported.

Latency: indicates the latency of bridges in this group, which can be Fluent, Jitter, or Freeze. You can click the icon to check the exact latency of all CPEs.

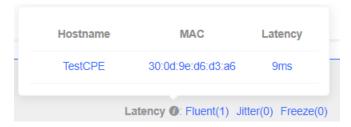

Bandwidth: indicates the transmission rate of all bridges in this group, which can be Good, Medium, or Poor. You can click the icon to check the exact bandwidth of all CPEs.

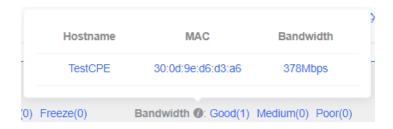

WDS SSID: indicates the name of the WDS SSID.

**Interference**: indicates the interference status of all bridges in this group, which can be **Good**, **Medium**, or **Poor**. You can click the icon to check the exact air interface utilization of all CPEs.

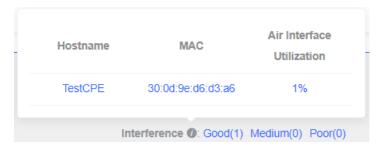

**RSSI**: indicates the connected signal of all bridges in this group, which can be **Good**, **Medium**, or **Poor**. You can click the button to check the exact RSSI of all CPEs.

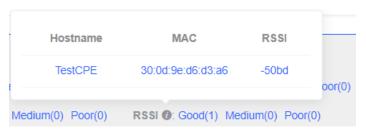

#### 8.1.1 IP Allocation

 When a large number of devices on the network require static IP addresses, you can use IP Allocation to automatically allocate a static IP address to each device.

Choose Overview > WDS Group Info, click IP Allocation in the upper right corner of the WDS Group Info area, set IP Assignment to Static IP Address, set Start IP Address, Subnet Mask, Gateway, and DNS Server, and click OK.

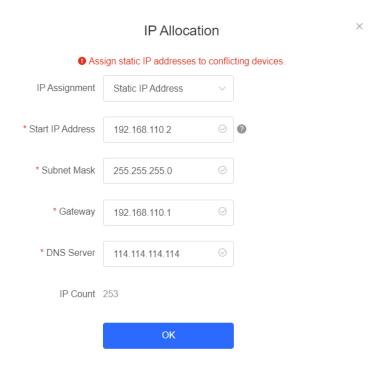

A

Note

**Start IP Address** cannot be in the same network segment as the current IP address. Otherwise, the configuration will fail. After the configuration, the device IP address will change, and the device web page cannot be accessed. You need to enter the new IP address in the browser address bar and ensure that the IP addresses of the management computer and the device are on the same network segment. If they are on different network segments, reconfigure the IP address of the management computer.

When a large number of devices on the network require dynamic IP addresses, you can configure dynamic
 IP addresses (DHCP) for the entire network so that each device can dynamically obtain an IP address.

Choose Overview > WDS Group Info, click IP Allocation in the upper right corner of the WDS Group Info area, set IP Assignment to DHCP, and click OK.

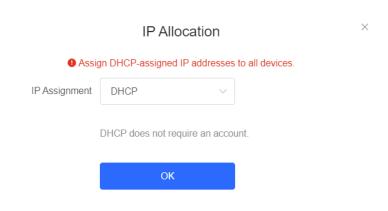

#### 8.1.2 Configuring the SSID

You can configure the SSID for all EST devices on the network. The SSID is disabled by default and devices cannot be managed by accessing Wi-Fi. The default device management SSID is @Ruijie-bXXXX. XXXX is the last four digits of the MAC address of each device, and the default management SSID varies with devices.

Choose Overview > WDS Group Info, click SSID in the upper right corner of the WDS Group Info area, set parameters on the SSID Settings page, and click Save.

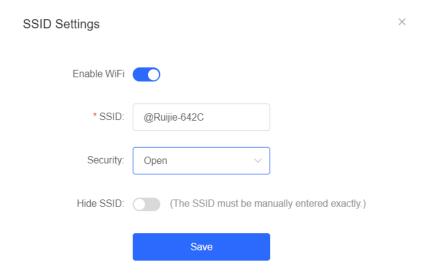

Enable WiFi: Choose whether to enable the management Wi-Fi network for all devices on the network.

SSID: The SSID is the name of the management Wi-Fi network.

**Security**: The following encryption modes are available: **Open**, **WPA-PSK**, **WPA2-PSK**, and **WPA\_WPA2-PSK**. You are advised to use **WPA\_WPA2-PSK** and set the password to enhance security.

**Hide SSID**: When this function is enabled, mobile phones or computers cannot find the Wi-Fi name, and the correct name and password are required. This can prevent Wi-Fi from being accessed by unauthorized users and improve security.

#### 8.1.3 Displaying Information About a Single Device

Choose Overview > WDS Group Info > NVR (AP)/Camera (CPE).

Click the icon of a device to display basic information about the device in the right panel of the page, including the hostname, uptime, online status, model, SN, MAC address, software and hardware versions, IP address, subnet mask, LAN port status, noise floor/utilization, distance, channel, transmit power, channel width, RSSI, and band.

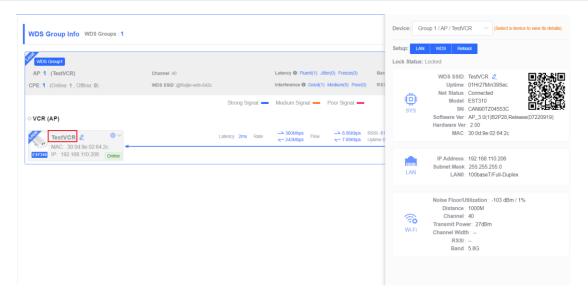